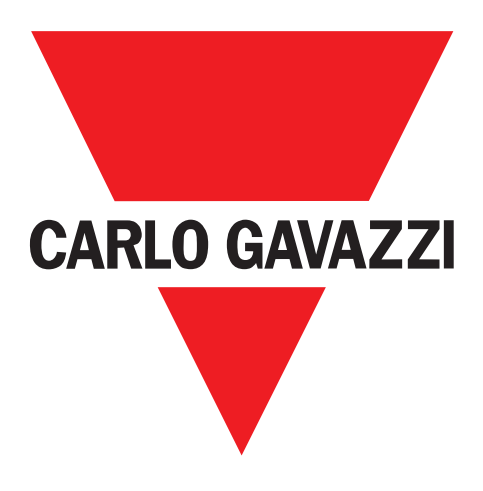

# **SCTL55 智能配置器**

**适用于 IO-Link 设备**

**Instruction manual**

**Manuale d'istruzione**

**Betriebsanleitung**

**Manuel d'instructions**

**Manual de instrucciones**

**Brugervejledning**

**使用手册**

**UAB Carlo Gavazzi Industri Kaunas** Raudondvario pl. 101 Kaunas LT-47184 Lithuania

 $\overline{z}$ 

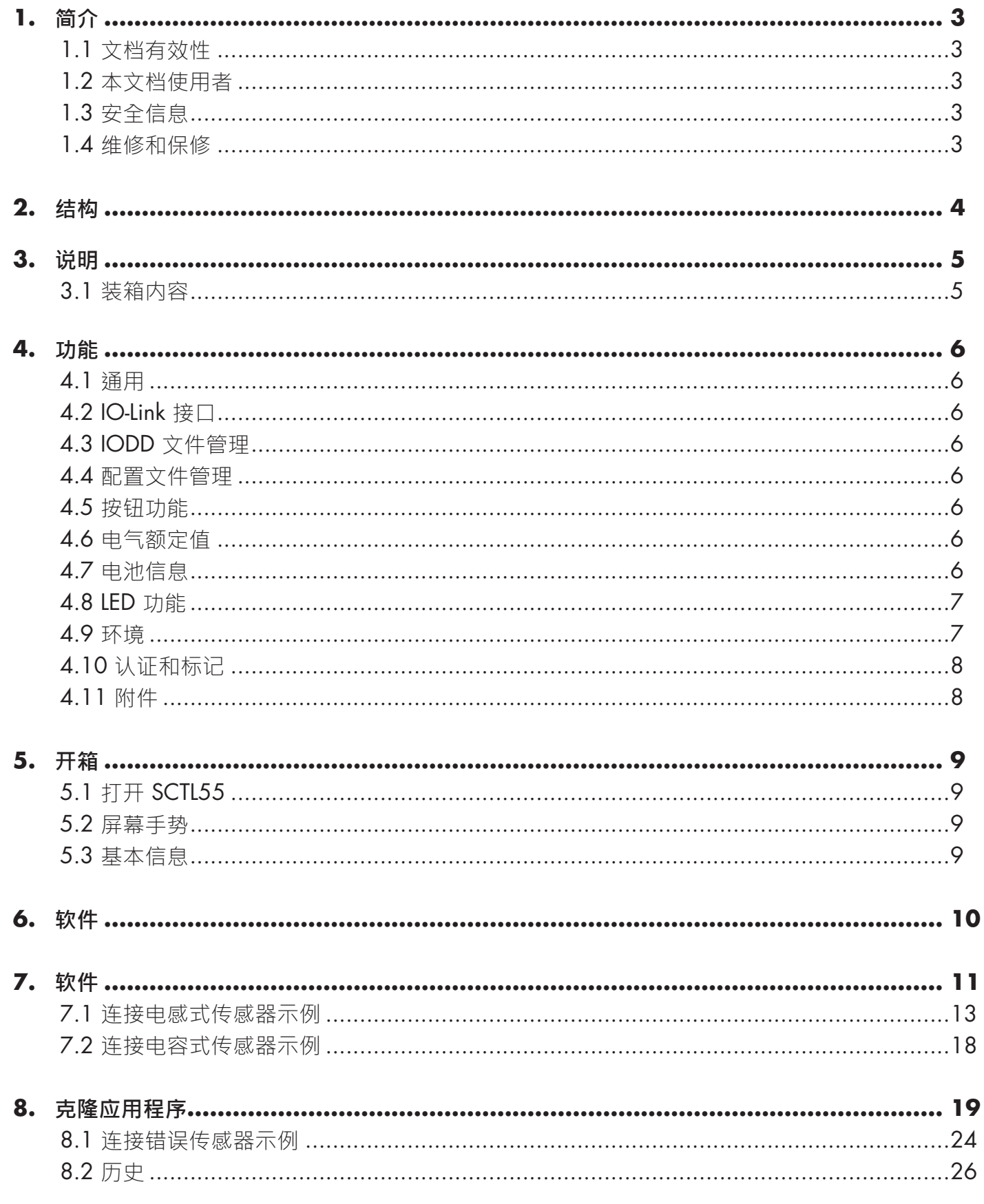

本手册为 Carlo Gavazzi 智能配置器的参考指南,介绍如何设置产品并将其用于预期用途。

#### **1.1 文档有效性**

本手册仅适用于 SCTL55,在发布新文档之前一直有效。本手册介绍产品用于预期用途的功能和操作。

#### **1.2 本文档使用者**

本手册包含调试和操作 SCTL55 所需的所有信息,处理配置器的专业人员必须阅读并完全理解本手册。 我们强烈建议您在开始使用 SCTL55 之前认真阅读本手册。请妥善保管本手册以便今后使用。本安装手册仅供具备资质 的技术人员使用。

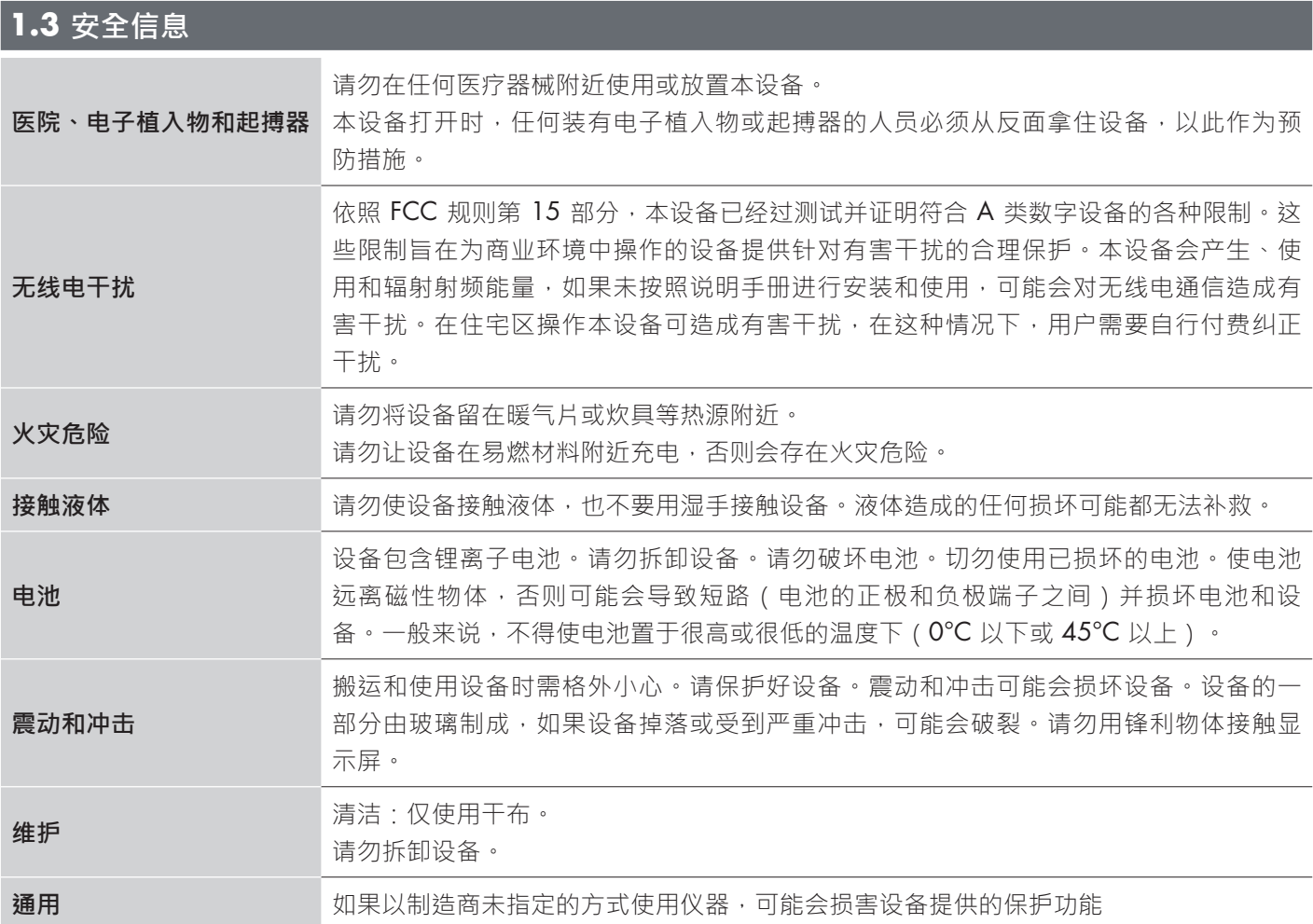

#### **1.4 维修和保修**

并非所有人员都有权打开智能配置器。只有 CARLO GAVAZZI 的技术服务人员才可进行此项操作。由未经授权的人员使 用 SCTL55 会导致保修失效。

**ZH**

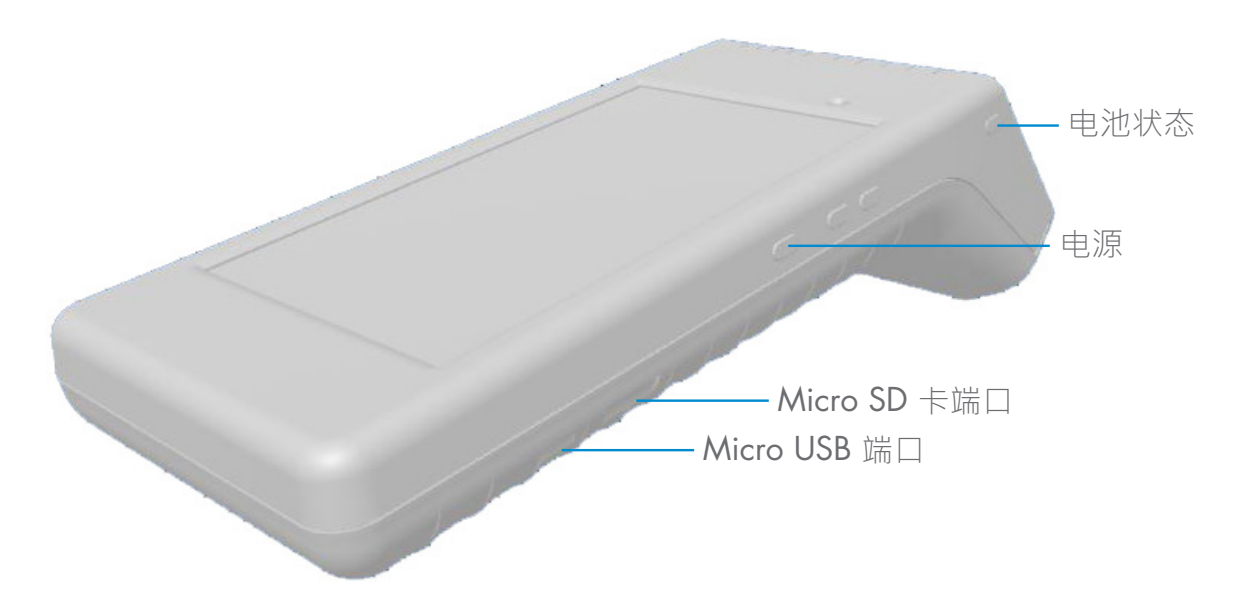

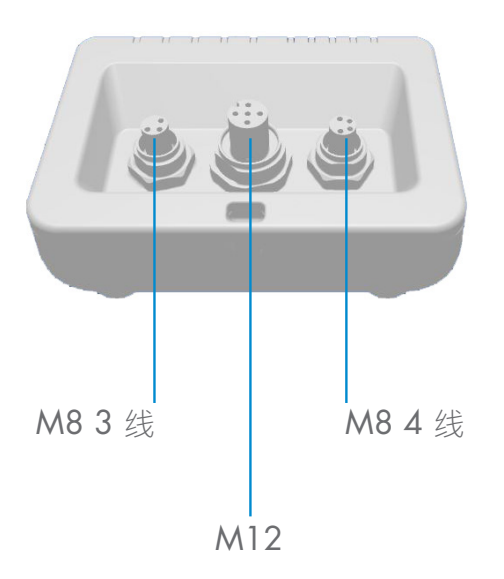

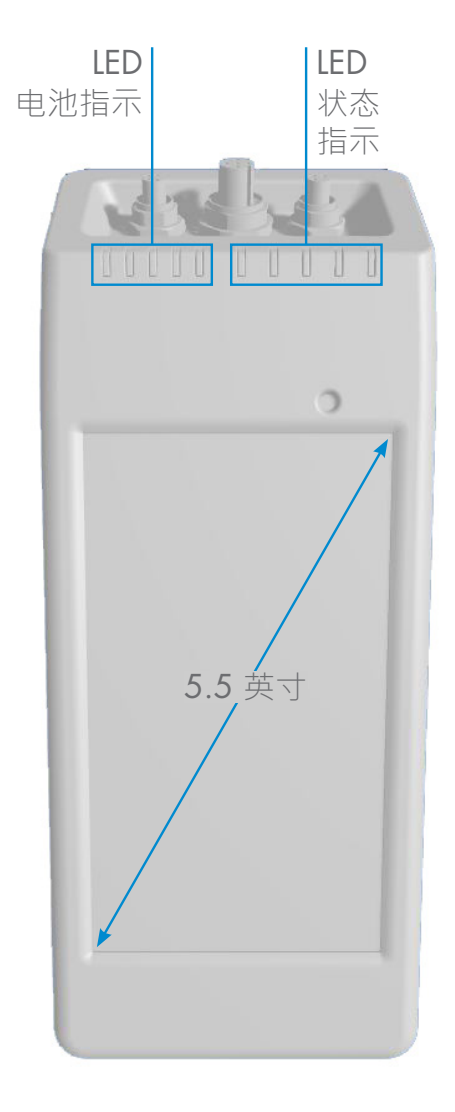

# **3. 说明**

SCTL55 是工业 4.0 便携式自供电智能配置器,便于用户使用,适用于 IO-Link 传感器,可访问传感器数据并管理其参 数。无需 PC 和专用软件。

借助 5.5 英寸高清触摸屏显示器和专用应用程序,用户可以:

- 访问高级诊断功能,显示运行小时数以及检测、工作周期和警报数量。
- 验证传感器状态,包括当前温度、运行质量和过程数据
- 轻松更改运行中的传感器参数, 从而更好地满足过程需求 ( 开关点模式、感应距离、定时功能、PNP/NPN/推挽、 NO/NC)。用户还可以将收藏的参数添加到主页并创建不同的用户配置文件(观察员、维护人员、专业人员)。
- 通过 Wi-fi 自动下载 IODD 文件。用户将传感器插入设备顶部的 3 个连接器之一后,如果设备内存中还没有 IODD 文件,它将自动连接到下载区域并显示传感器的所有数据。

有了这些创新功能,用户现在可以非常迅速地管理和优化传感器并改进流程和预测性维护。

#### **3.1 装箱内容**

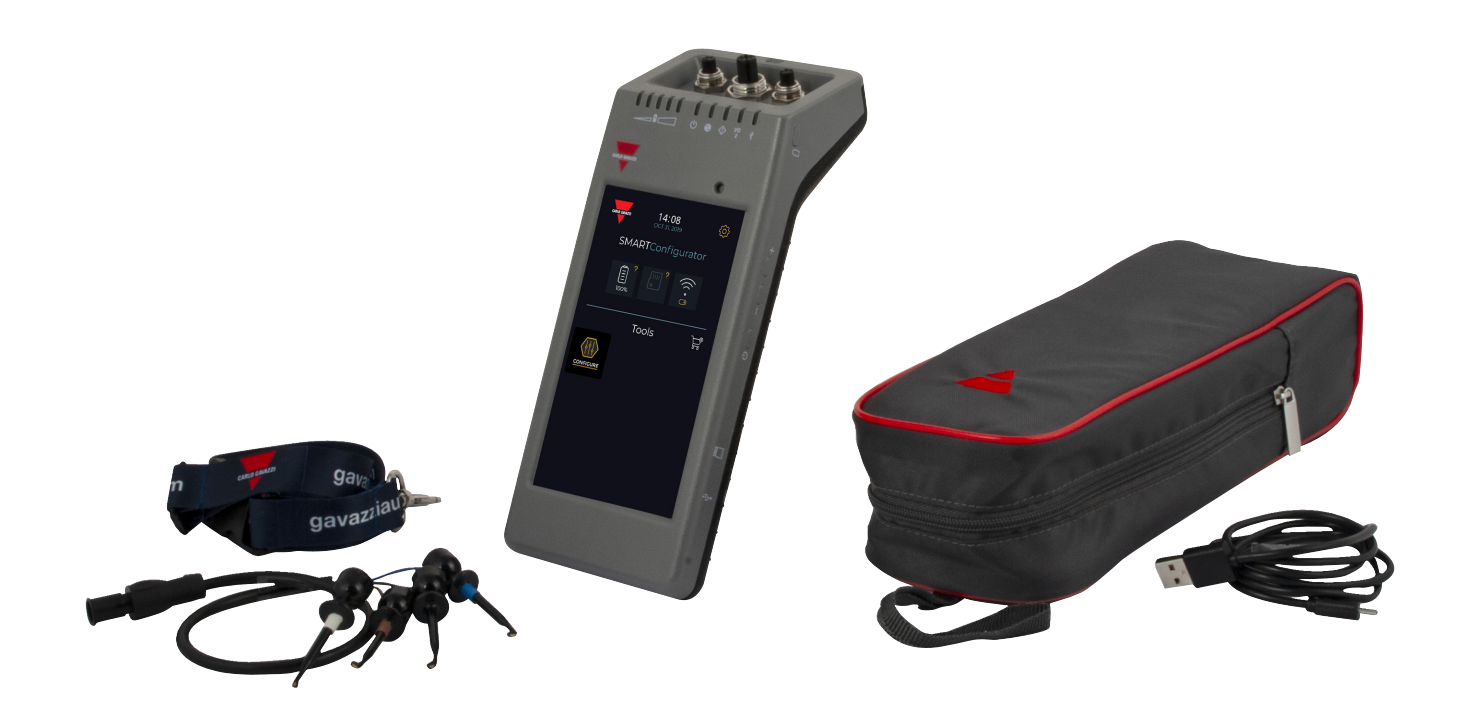

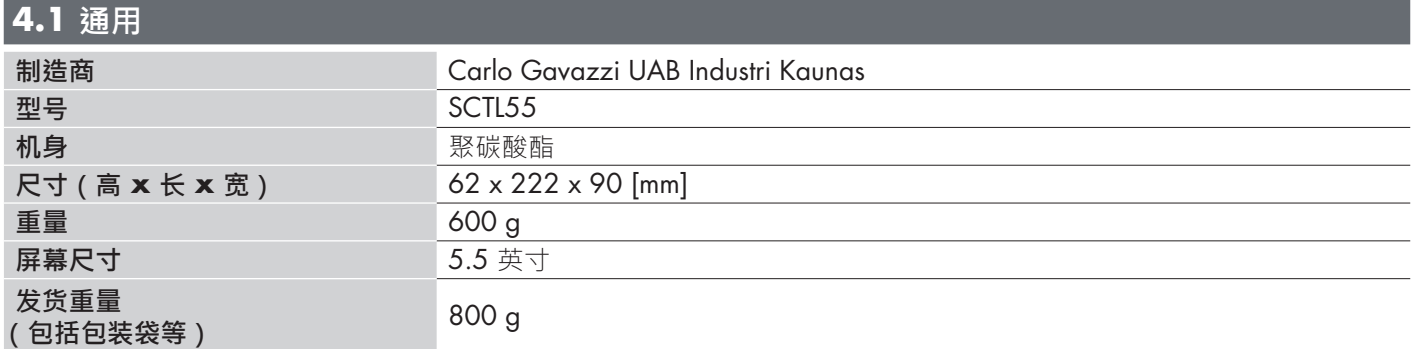

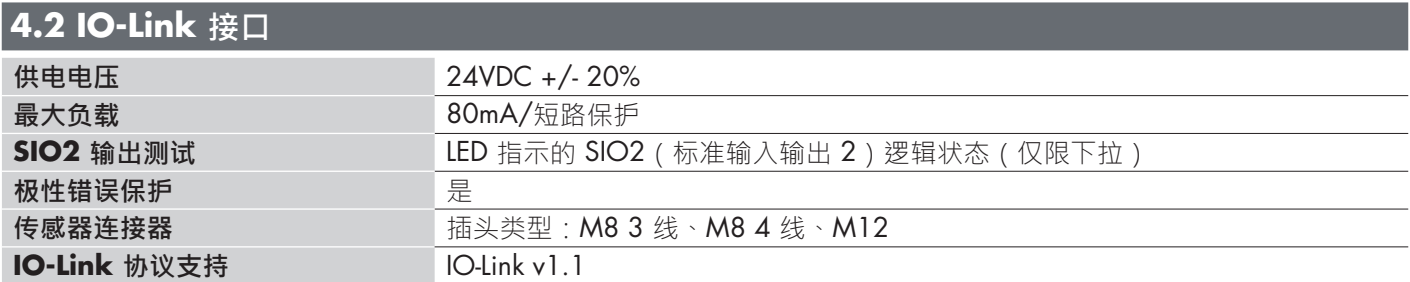

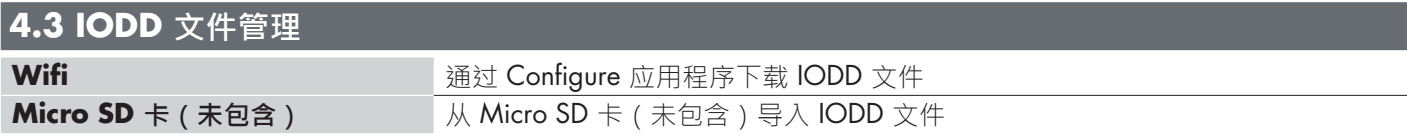

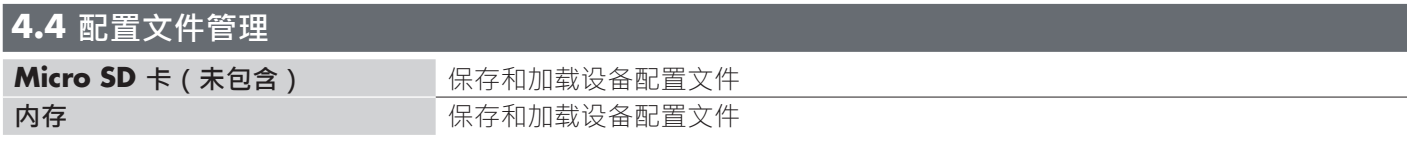

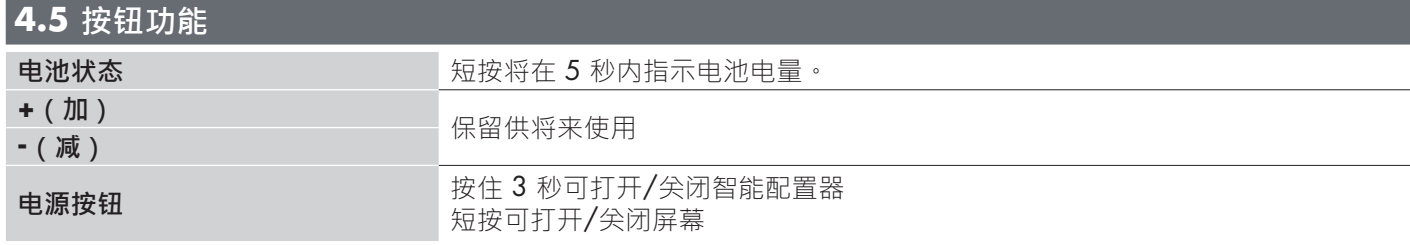

# **4.6 电气额定值**

**标准充电器(通过 Micro USB)** 5V/1A 或 PC USB 端口

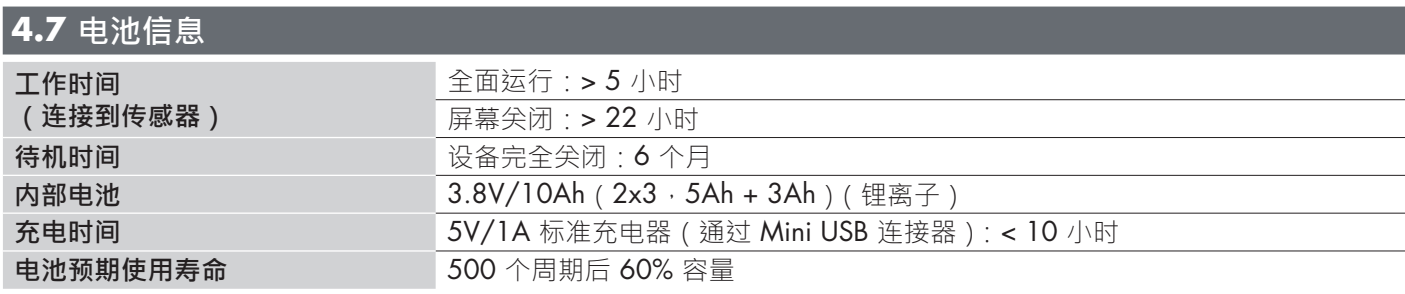

#### **4.8 LED 功能**

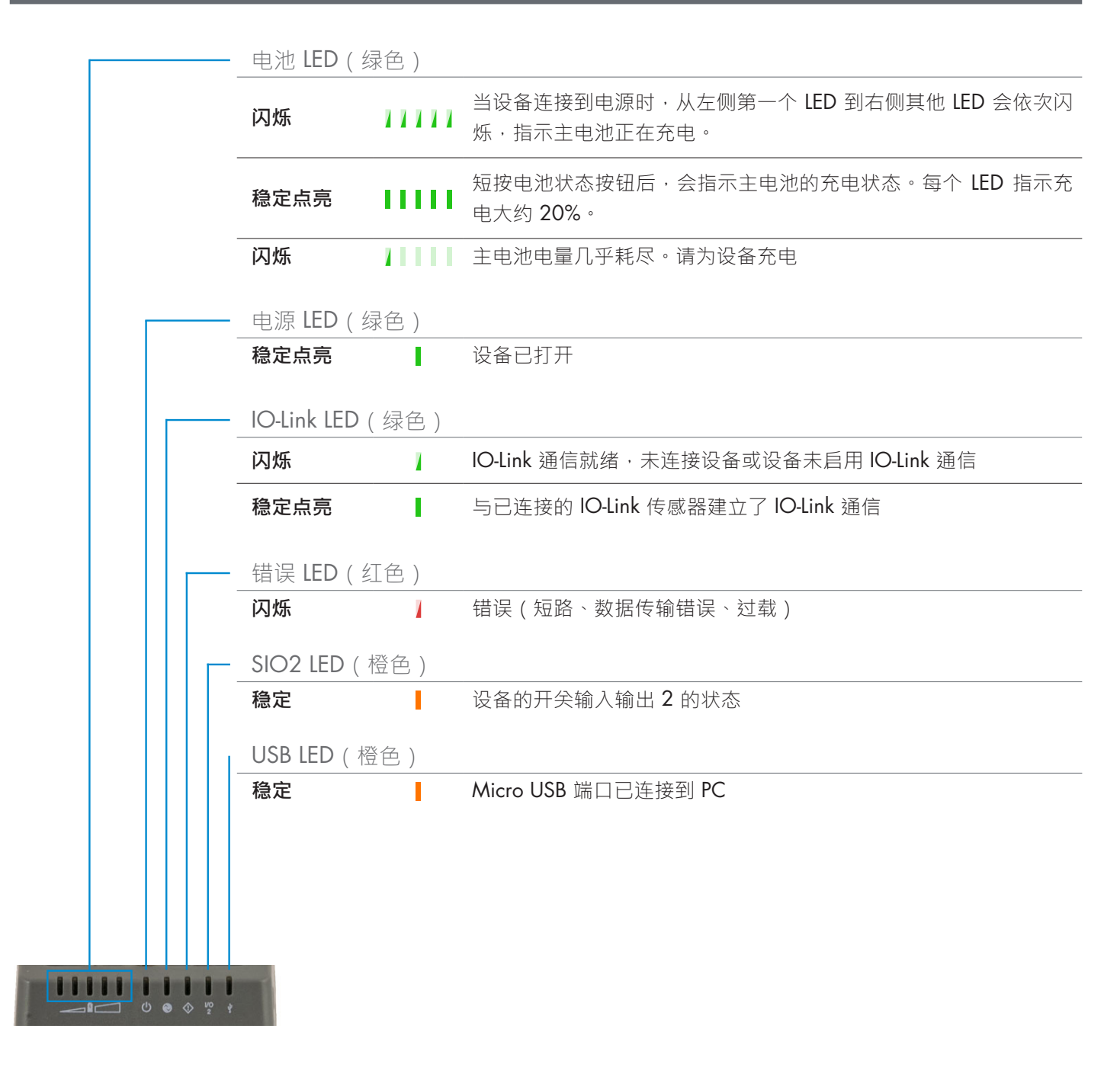

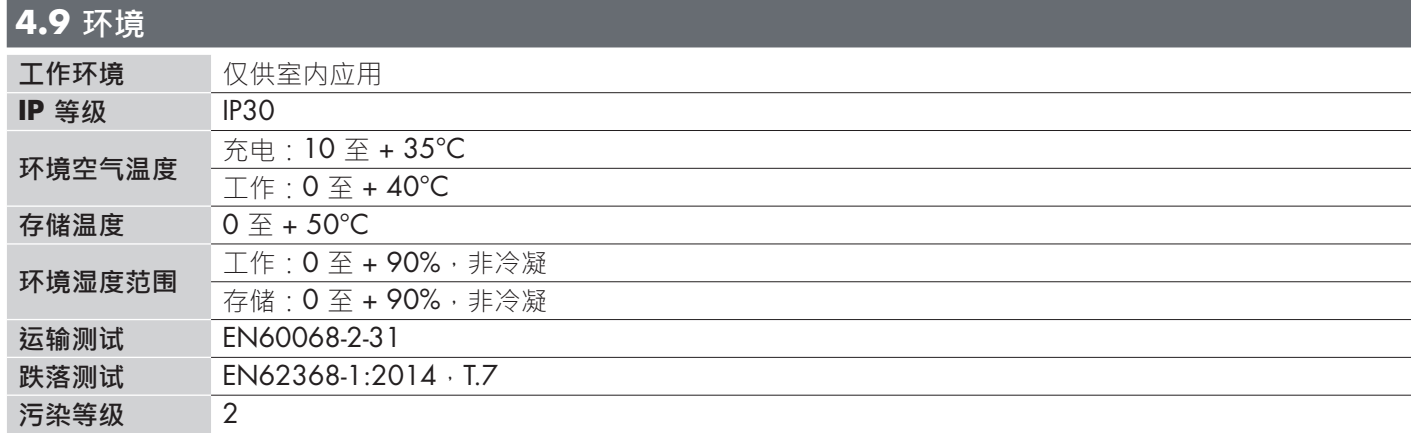

 $\overline{z}$ 

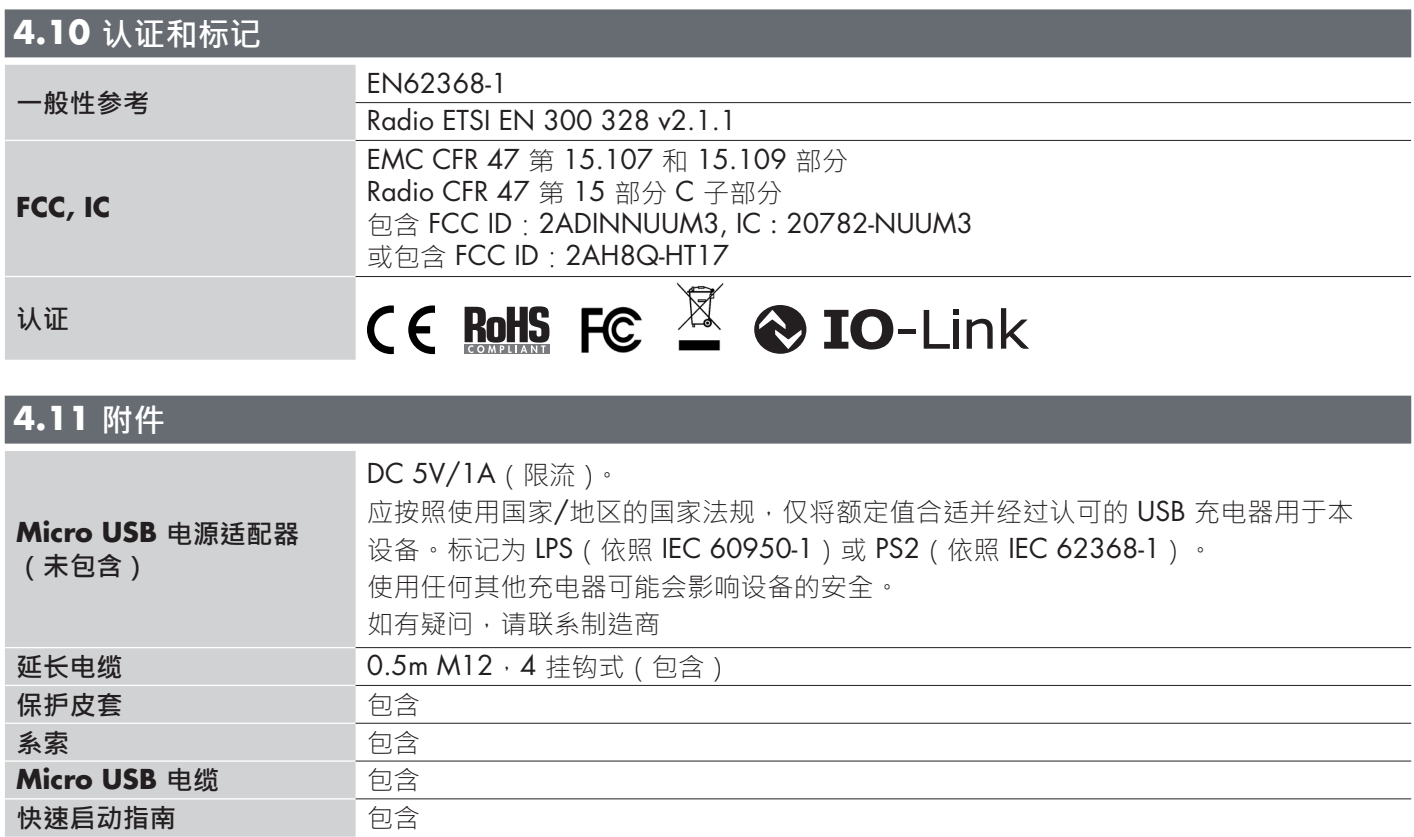

# **5. 开箱**

## **5.1 打开 SCTL55**

要打开智能配置器,请按住电源键按钮 3 秒。

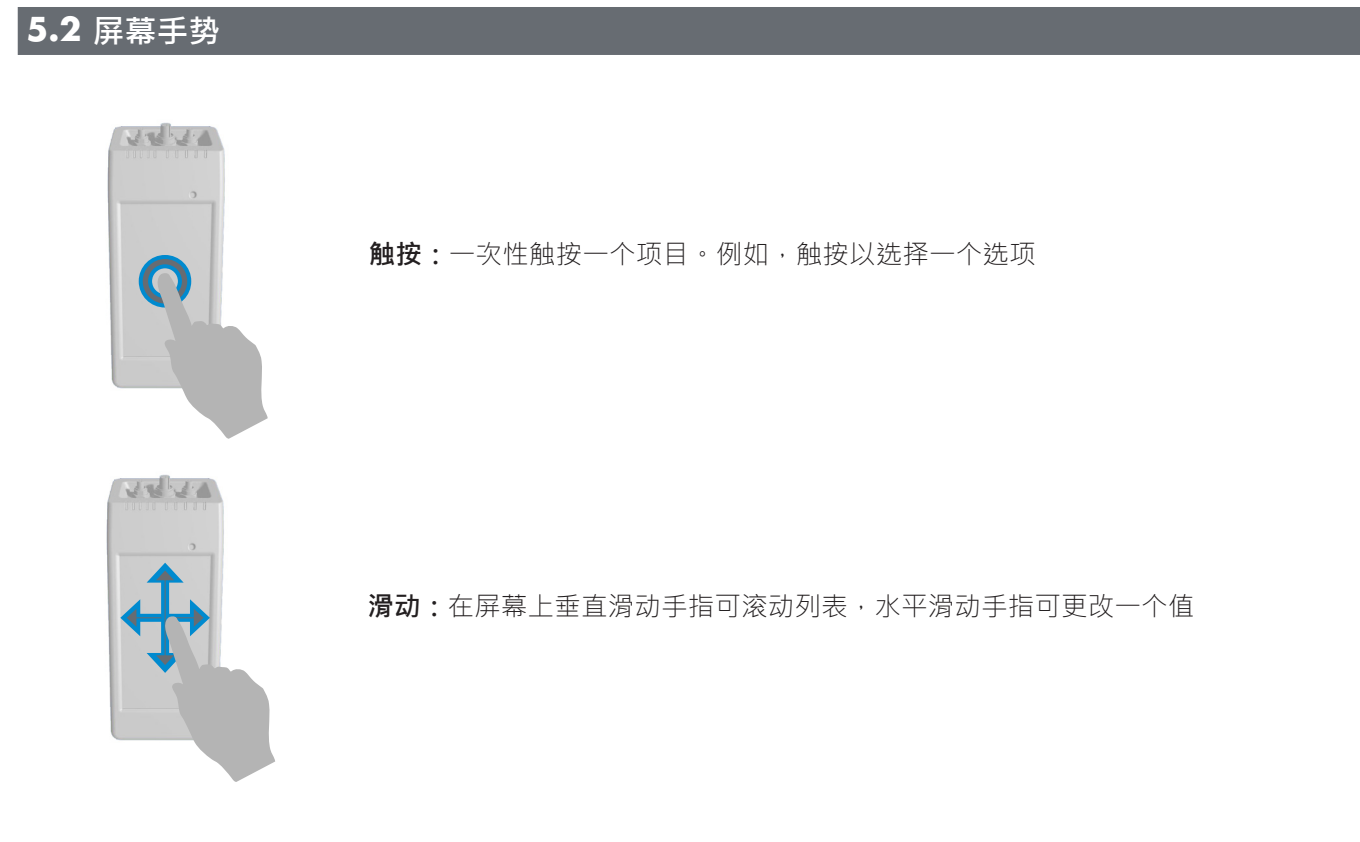

#### **5.3 基本信息**

#### **该设备有两个独立的电池:**

- 1. 主电池
- 为整个设备供电,包括连接的传感器
- 通过将充电器连接到微型USB端口充电
- 状态由设备上的5个绿色LED指示灯显示
- 2. 显示器电池
- 触摸屏显示供电
- 由主电池自动充电,但只有在设备关闭时进行!
- 状态显示在主屏幕上的电池图标上

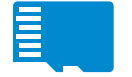

#### **该设备有一个内置的SD卡读卡器**

- micro-SD卡可用于将IODD (.ZIP) 文件上载到设备并将项目文件传输到设备,或从设备将 项目文件存储至micro-SD卡中。
- 开机时会检测是否有micro-SD卡,因此开机前需要插入micro-SD卡,然后才能使用!

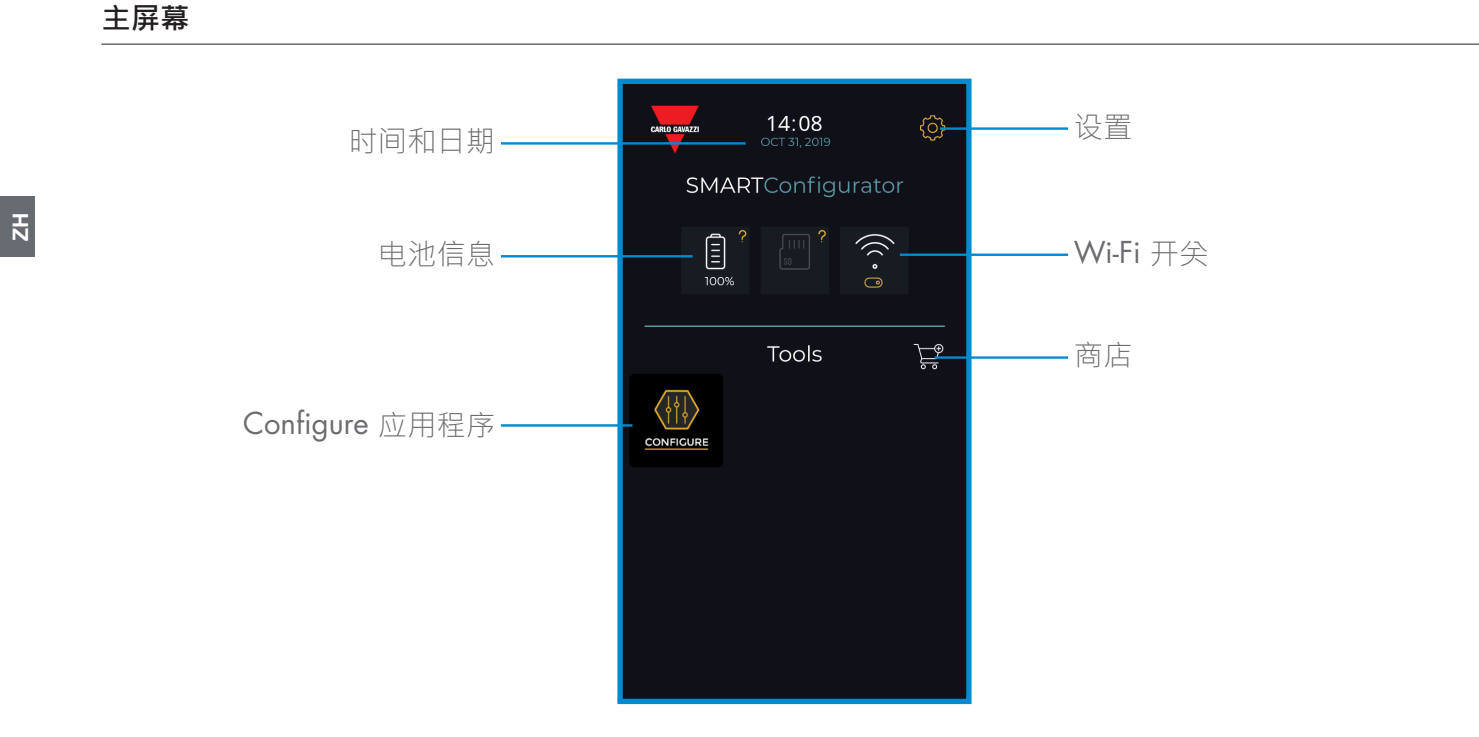

#### **步骤 1:设置 > Wi-Fi**

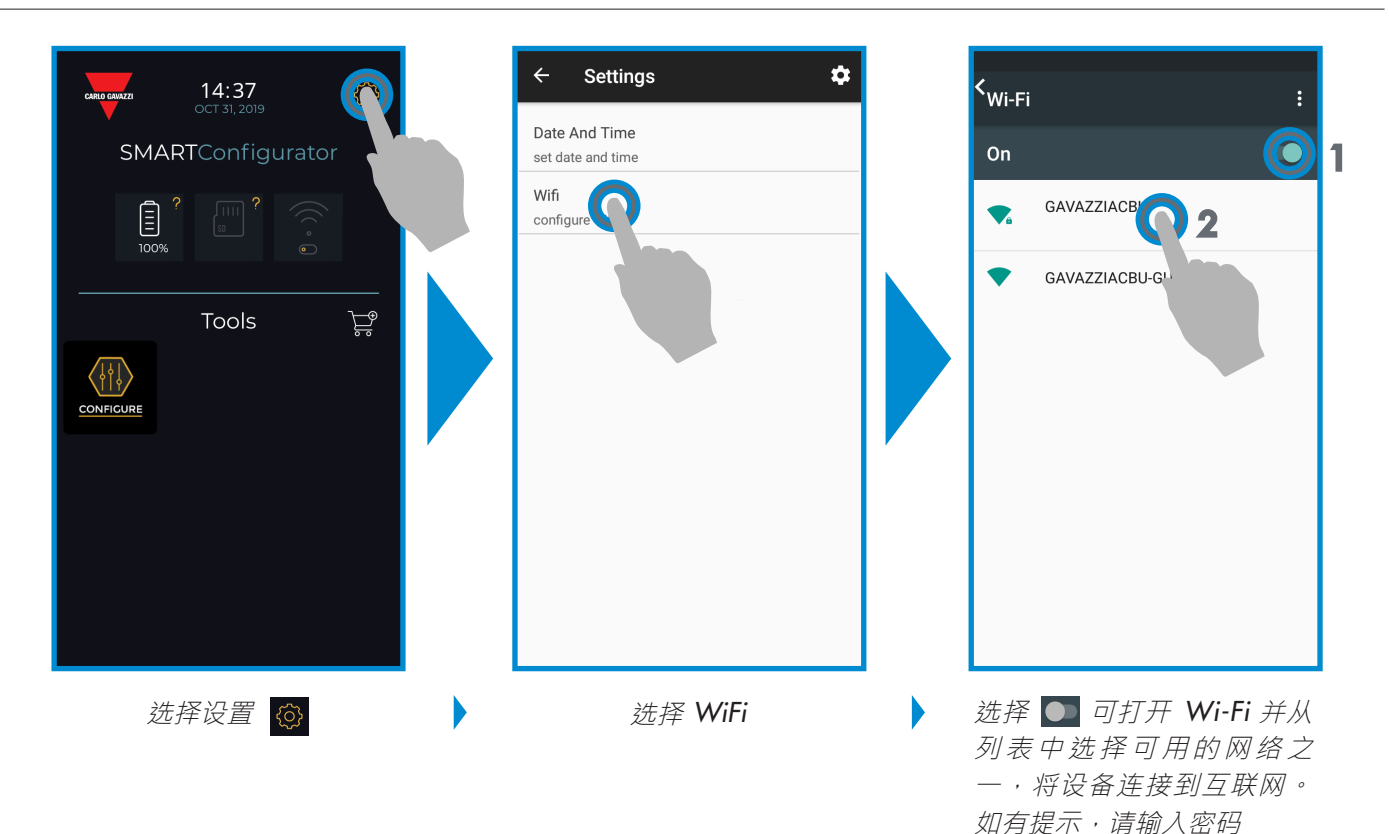

版本 3 - 12/2022 | SCTL55 智能配置器 | © 2022 | CARLO GAVAZZI Industri

#### **步骤 2:商店 > 更新**

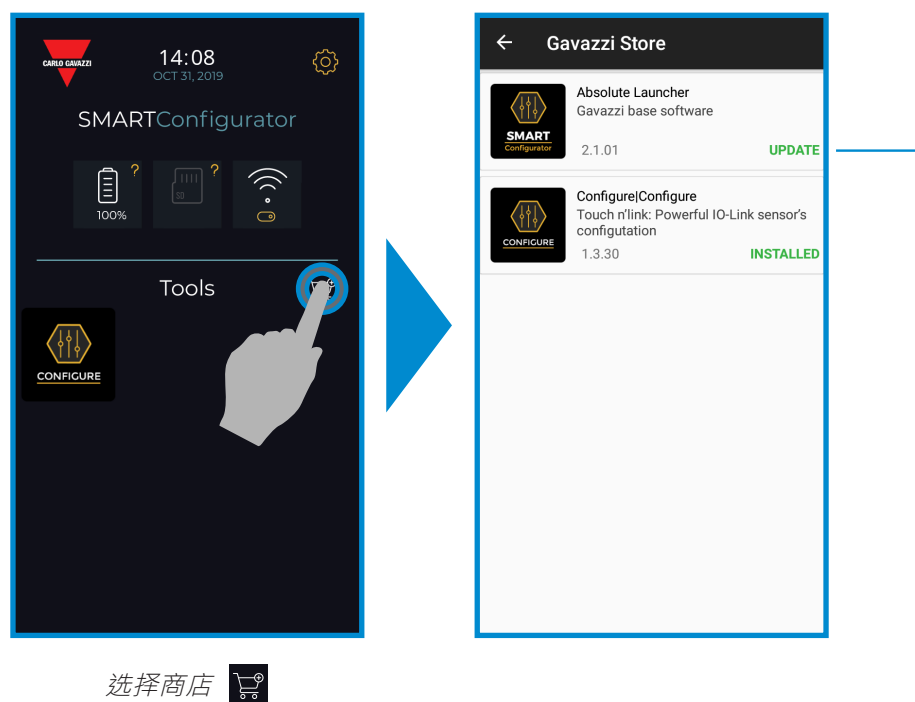

使智能配置器保持最新状态并接受可用 的软件更新以获得新的增强功能

# **7. 配置应用程序**

**如何启动**

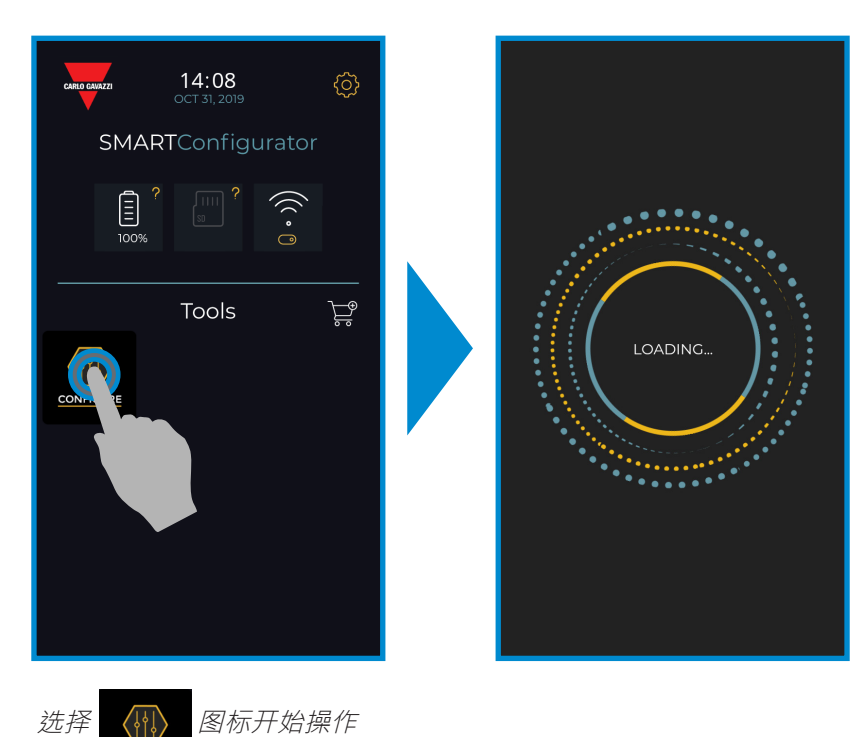

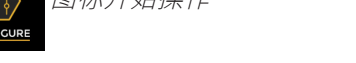

#### **连接传感器**

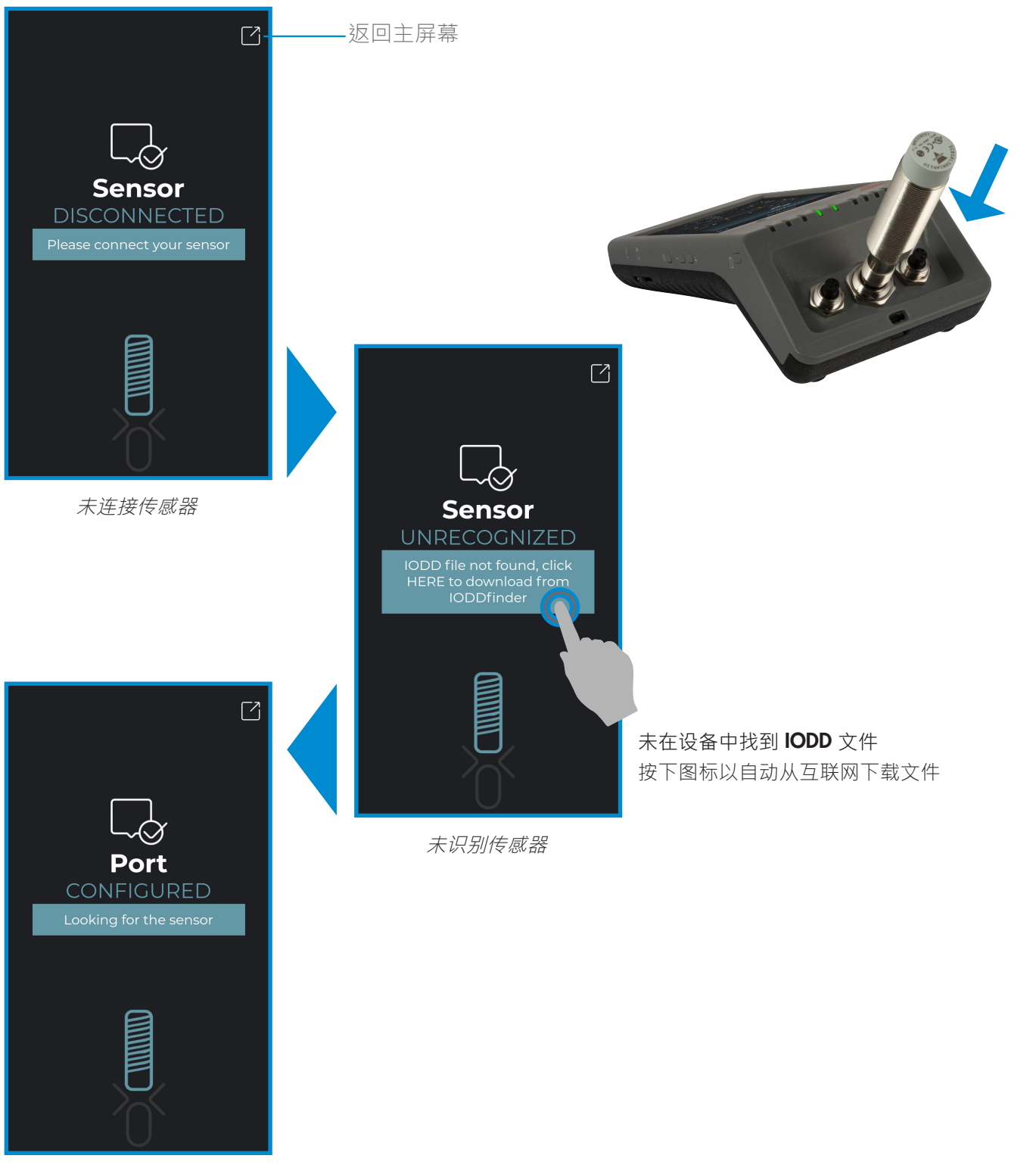

IODD 文件可编辑,请稍候...

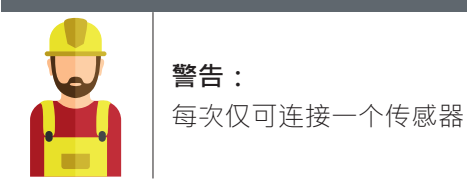

## **6.1 连接电感式传感器示例**

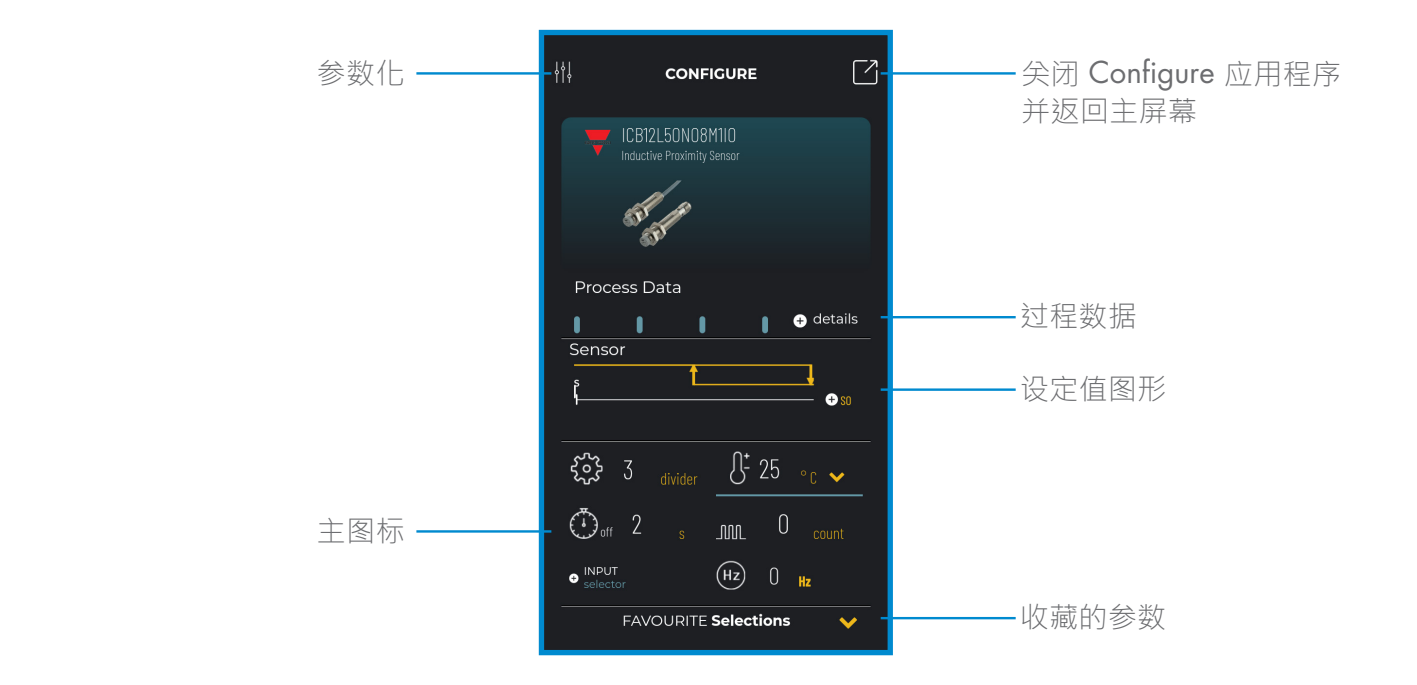

#### **创建用户:参数化 > 设置 > 用户**

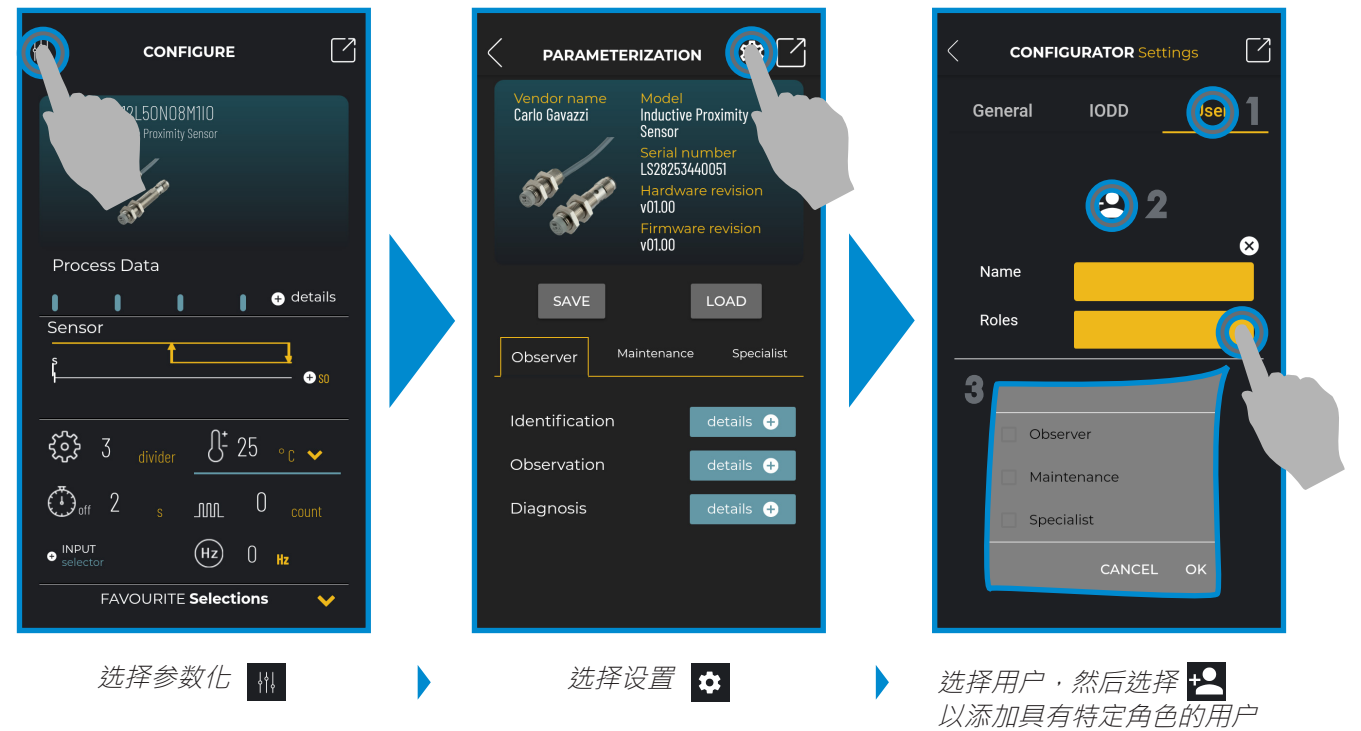

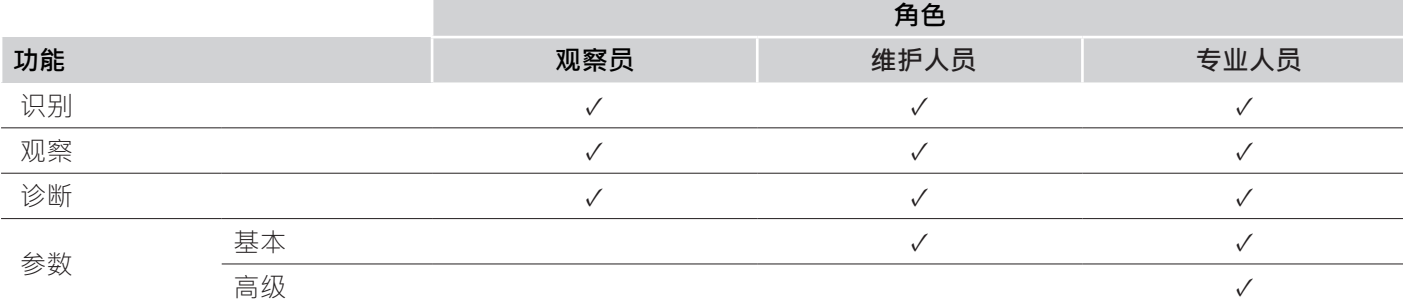

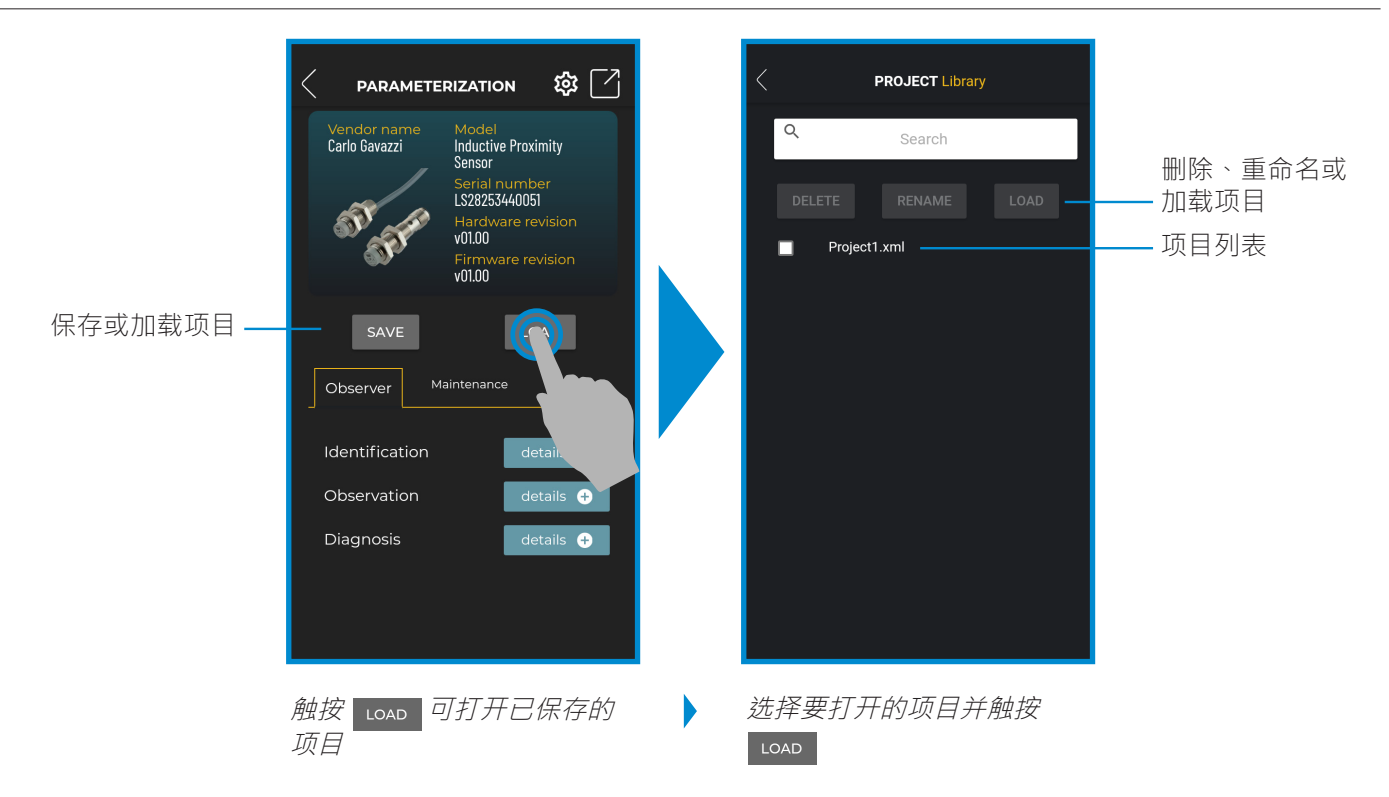

#### **IODD 选项:参数化 > 设置 > IODD**

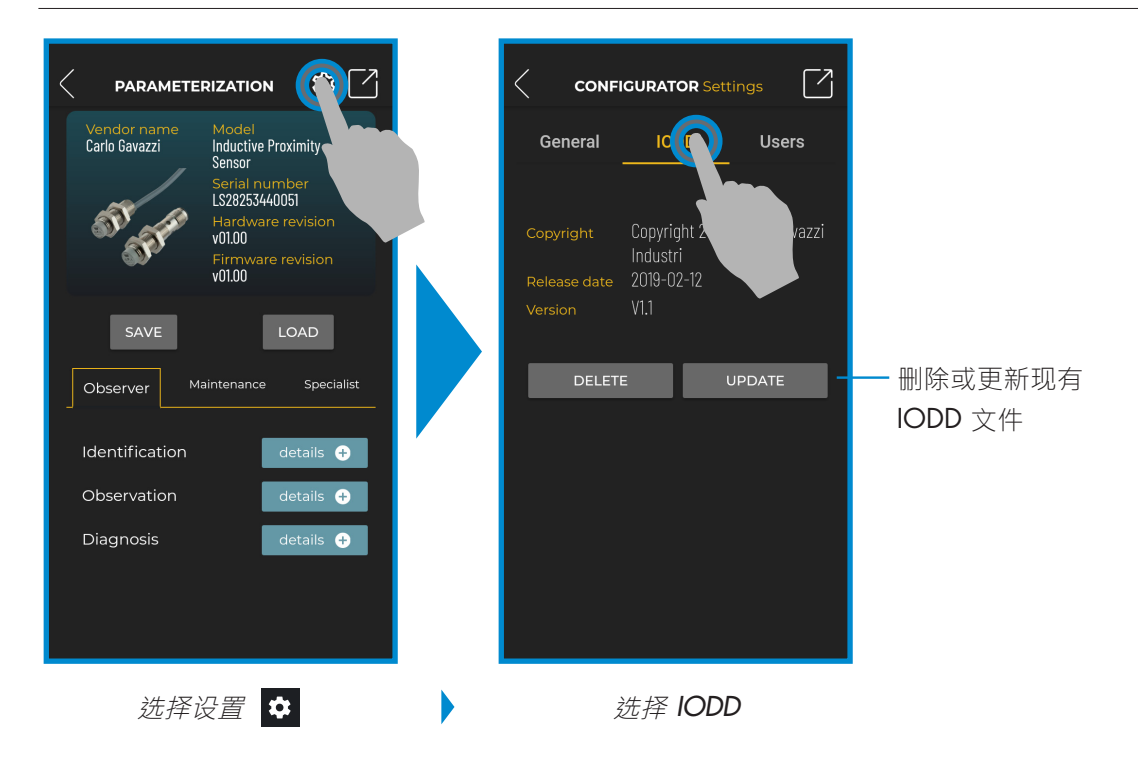

#### **过程数据**

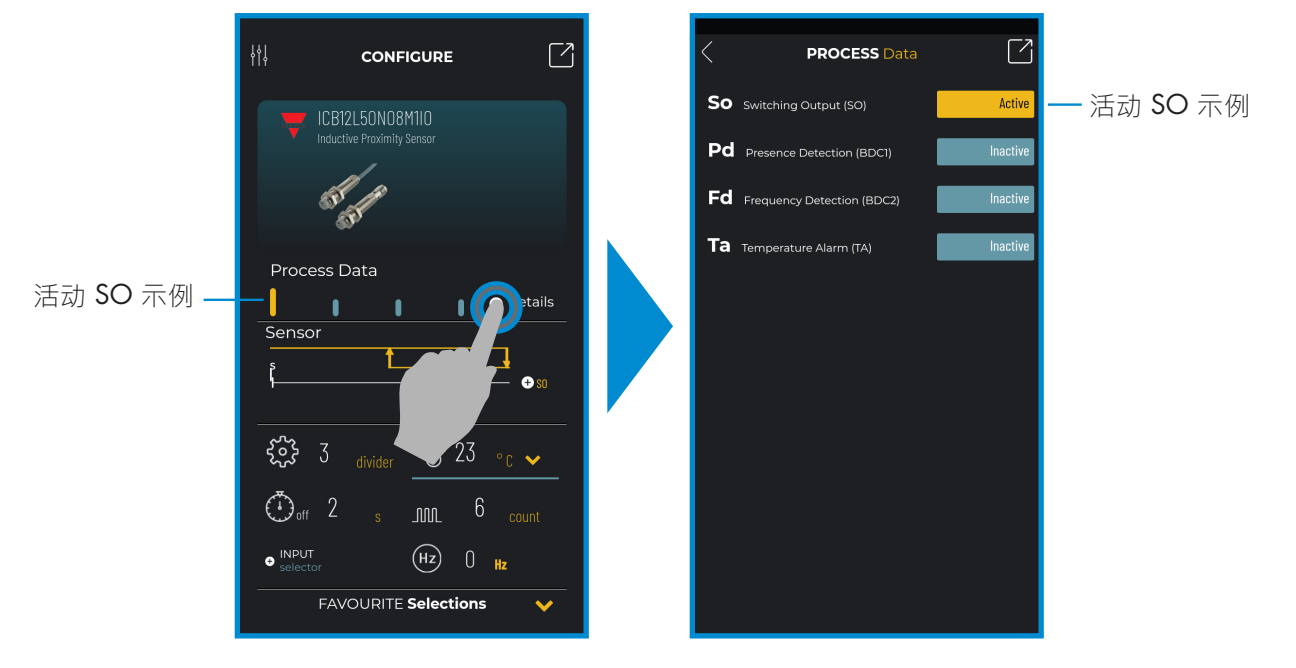

选择 *+* 详细信息

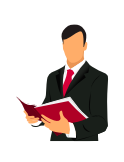

#### **信息:**

请扫描右侧的二维码或点击以下链接,了解可通过 IO-Link 为电感式传感器进行的所有设置 http://cga.pub/?49c7bb

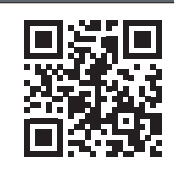

# **开关输出设置**

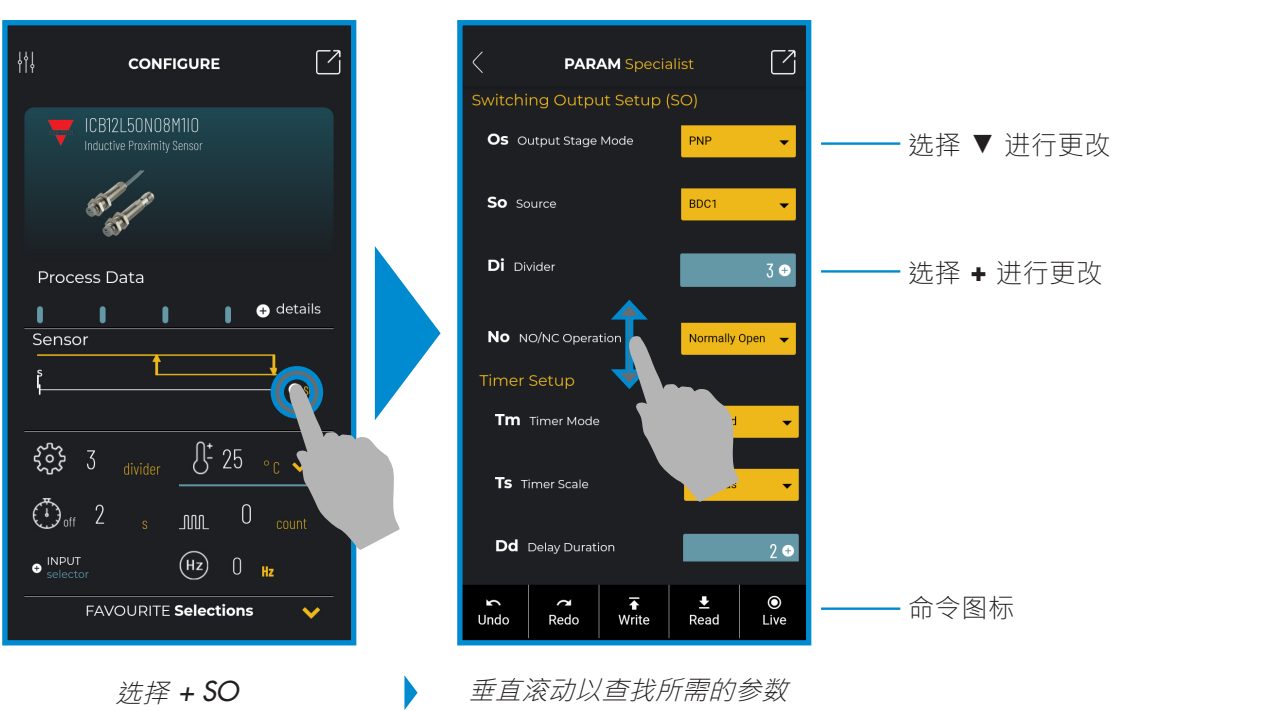

#### **命令图标**

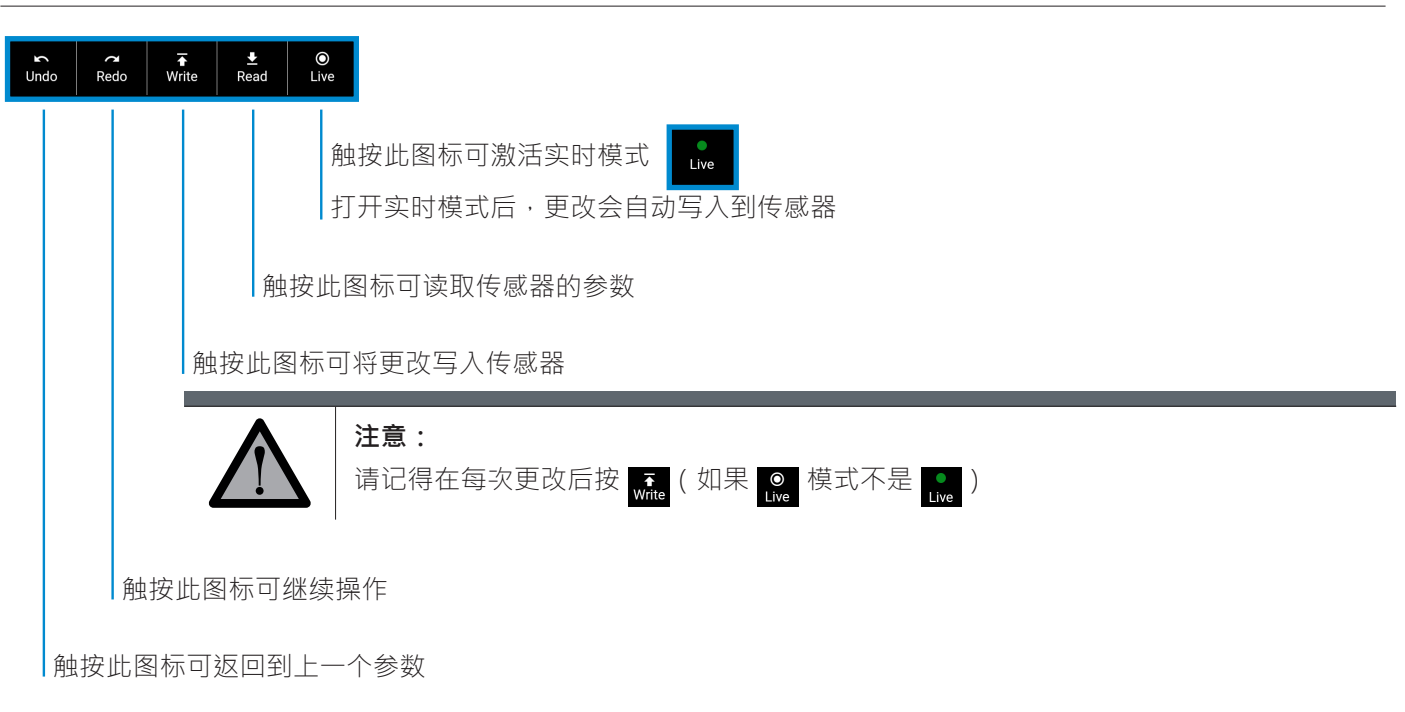

#### **将参数添加到收藏列表**

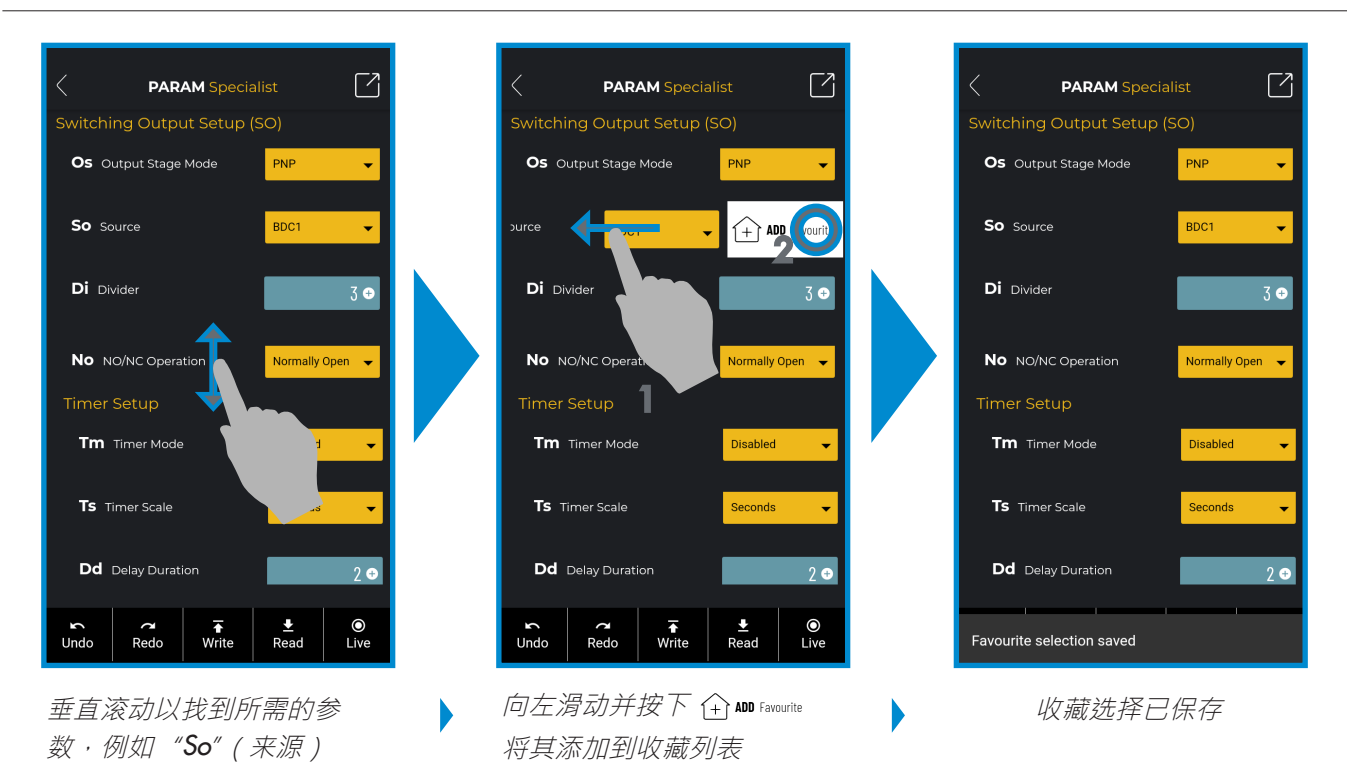

#### **删除收藏的参数**

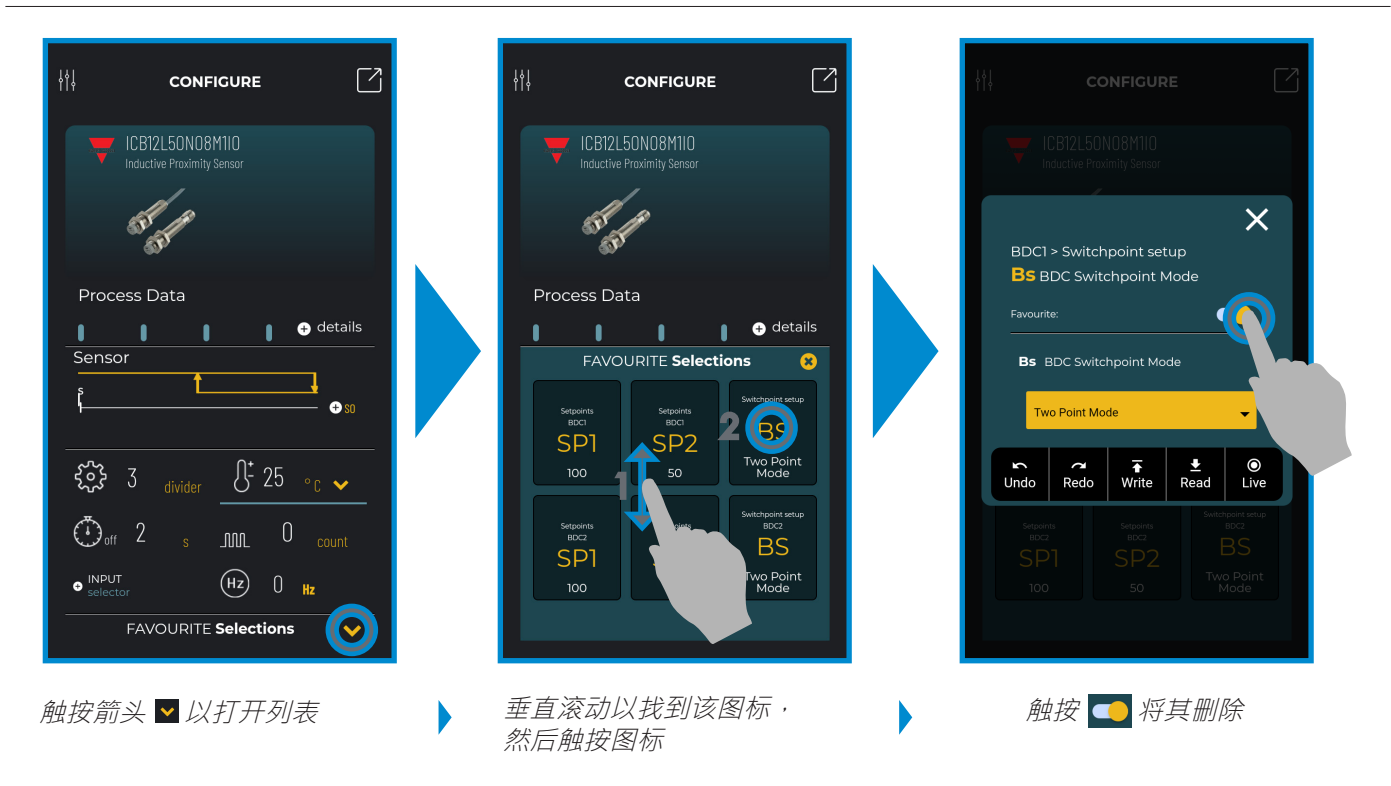

#### **使用主图标**

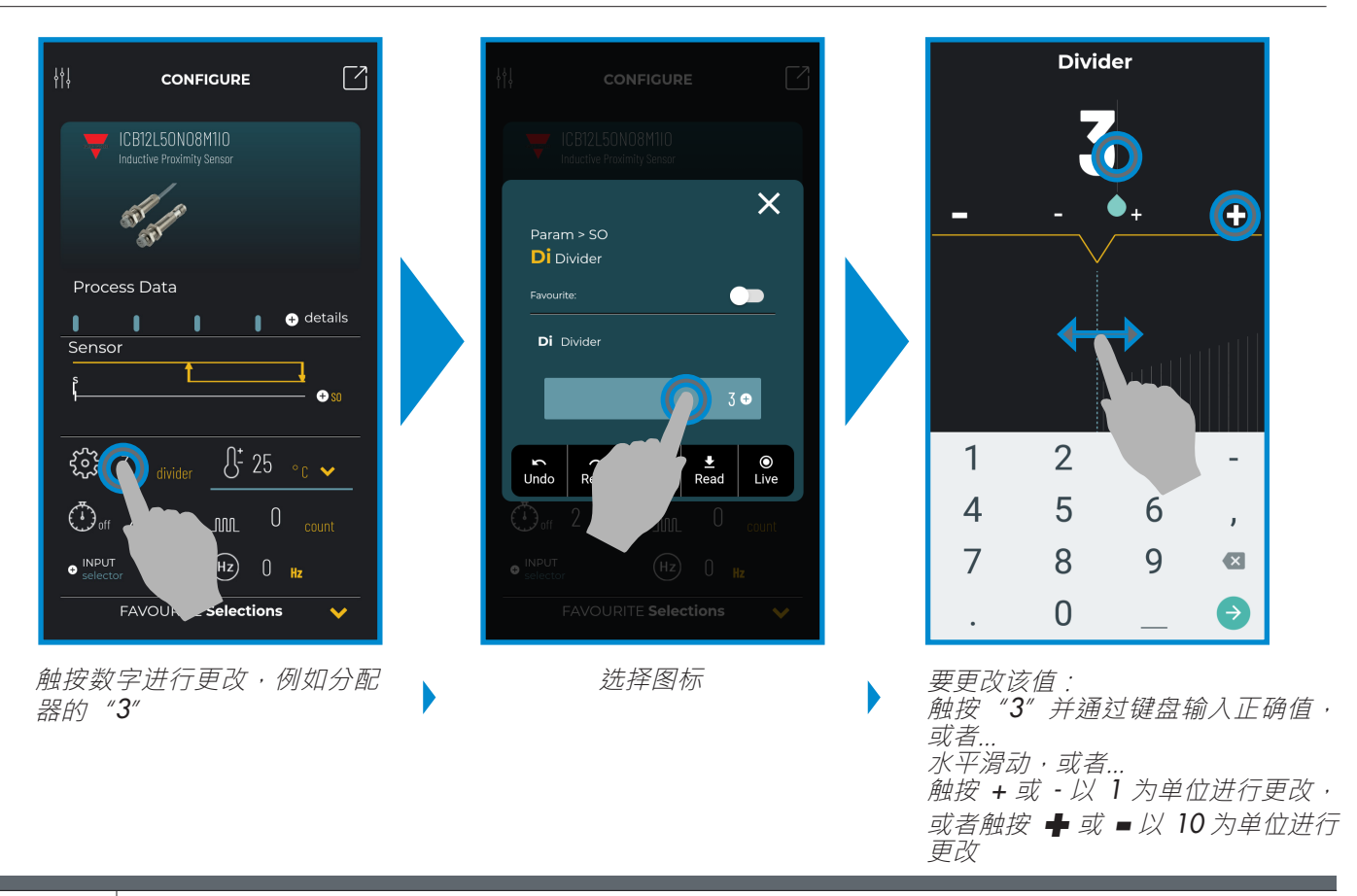

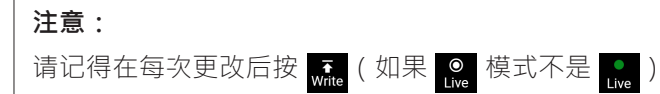

**ZH**

# **6.2 连接电容式传感器示例**

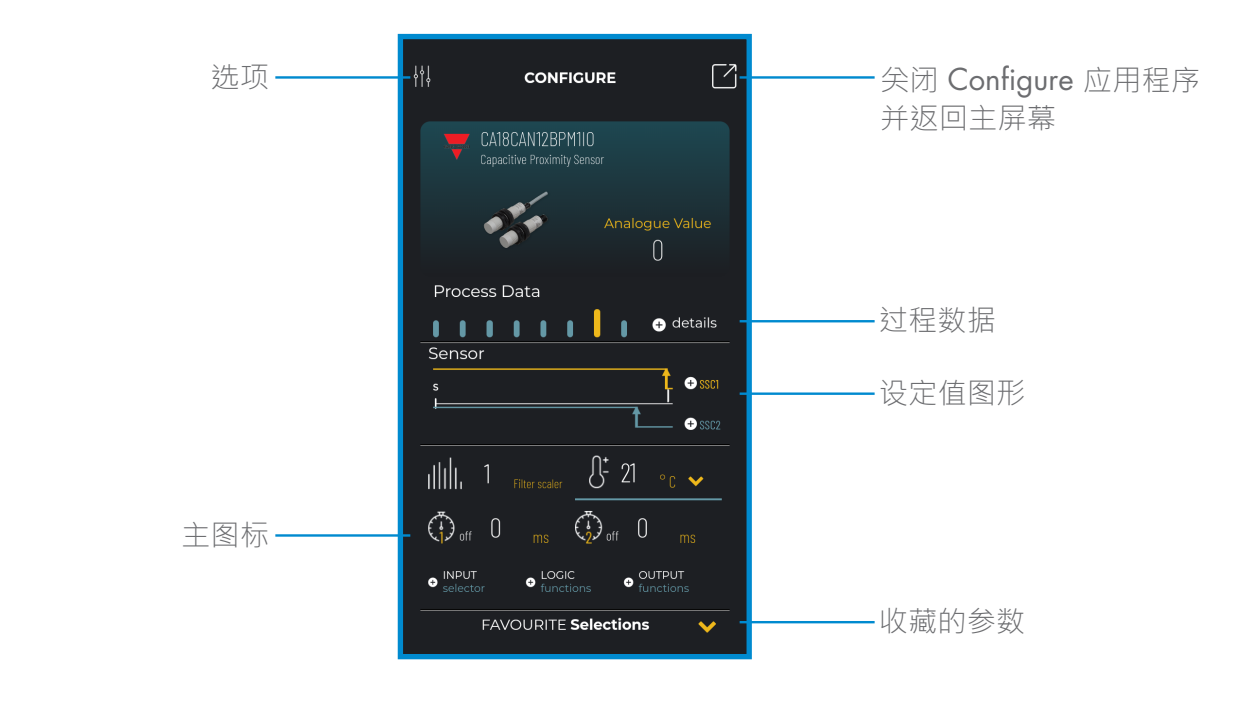

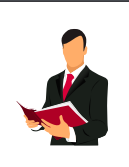

**ZH**

## **信息:**

请扫描右侧的二维码或点击以下链接,了解可通过 IO-Link 为电容式传感器进行的所有设置 http://cga.pub/?cbfe4c

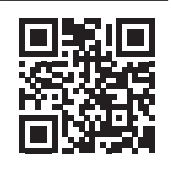

# **8. 克隆应用程序**

**如何安装?**

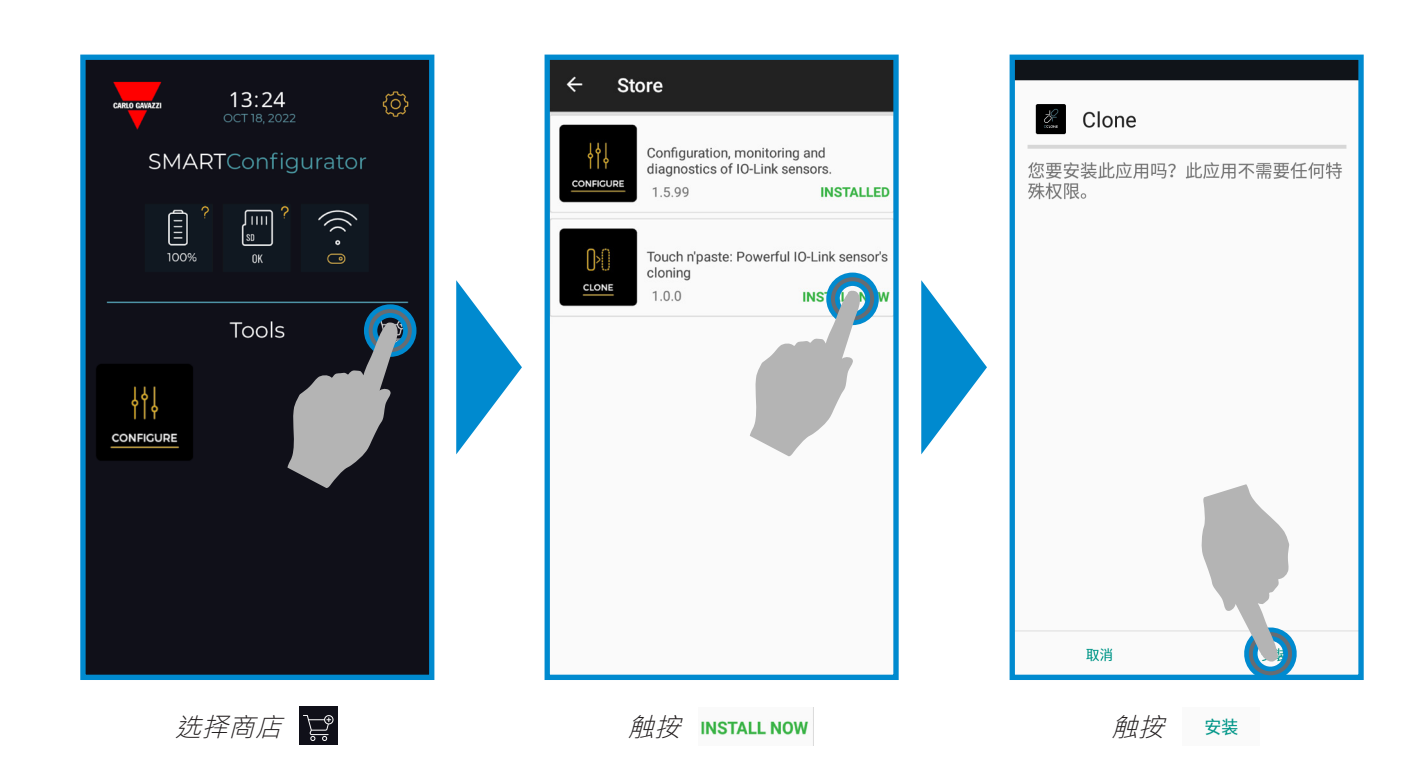

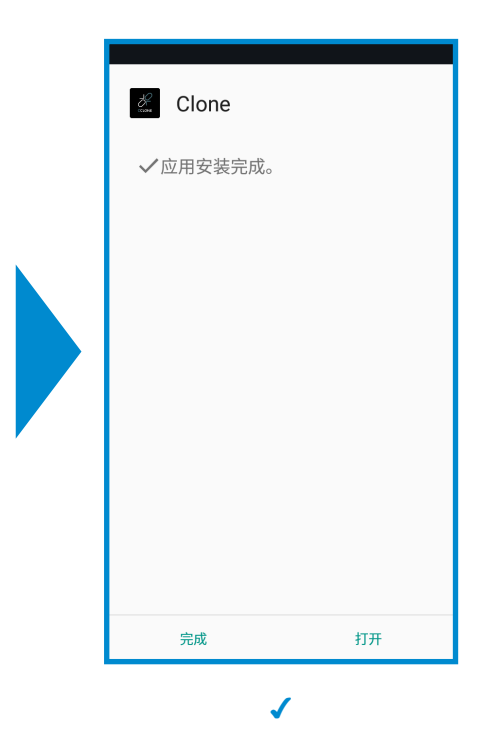

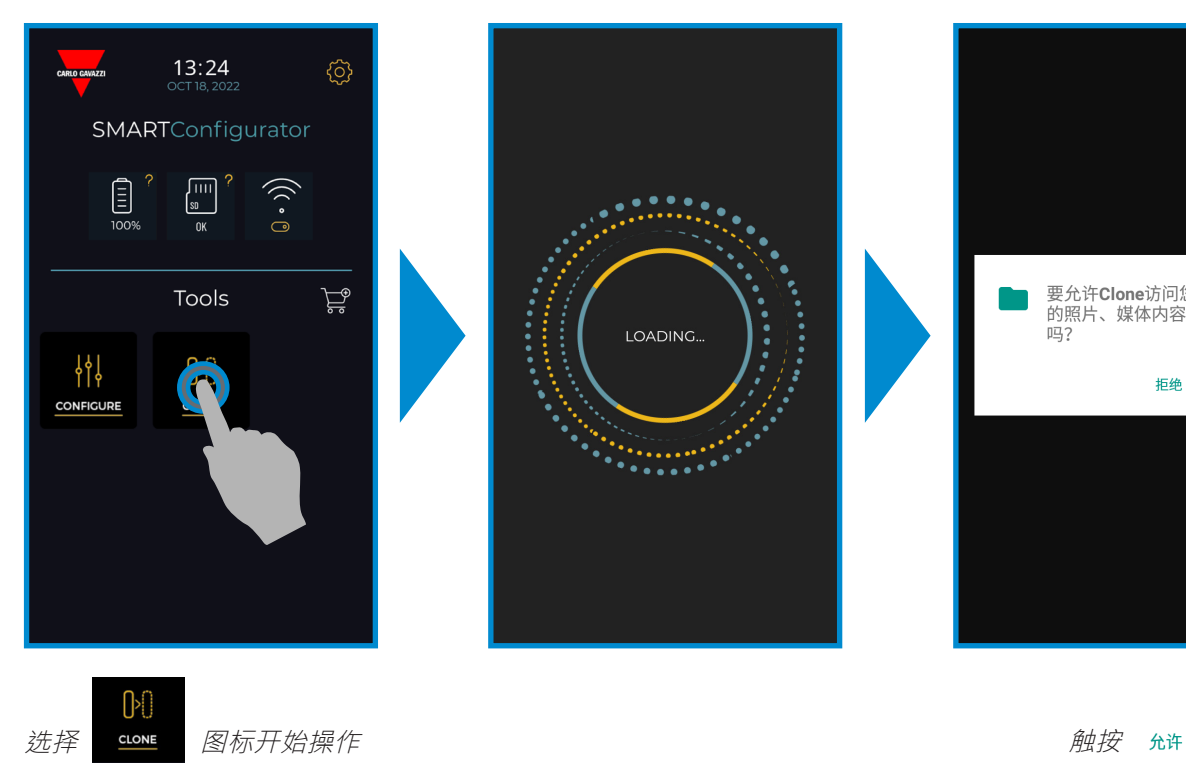

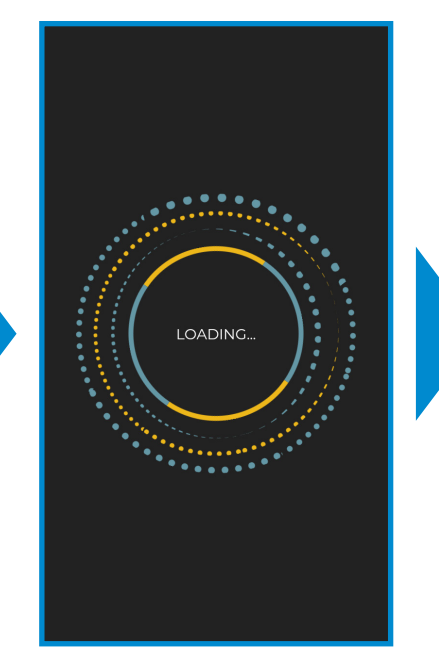

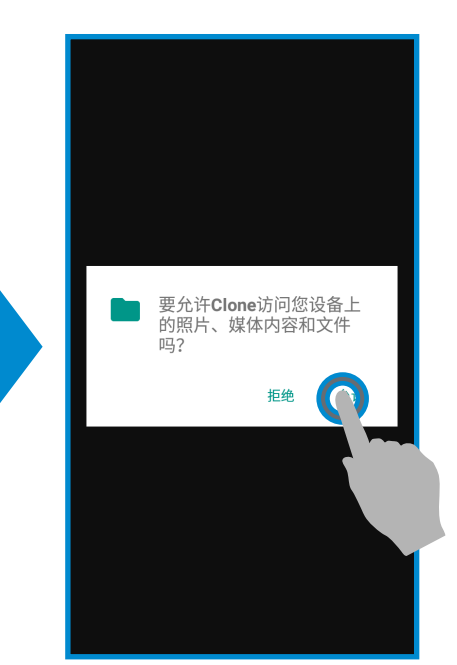

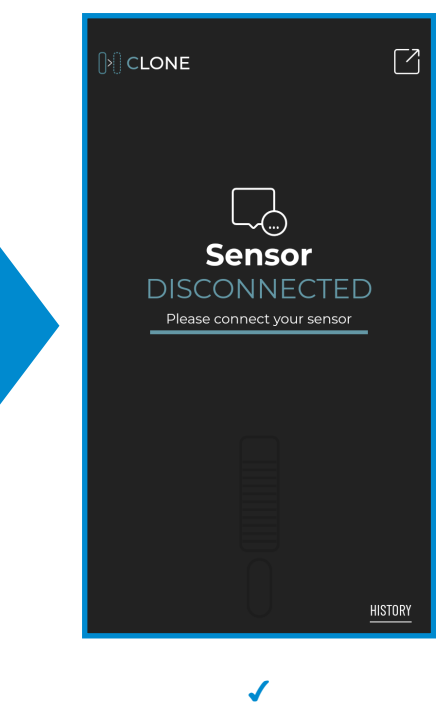

#### **如何启动 (S/N ≤ LT3100149)**

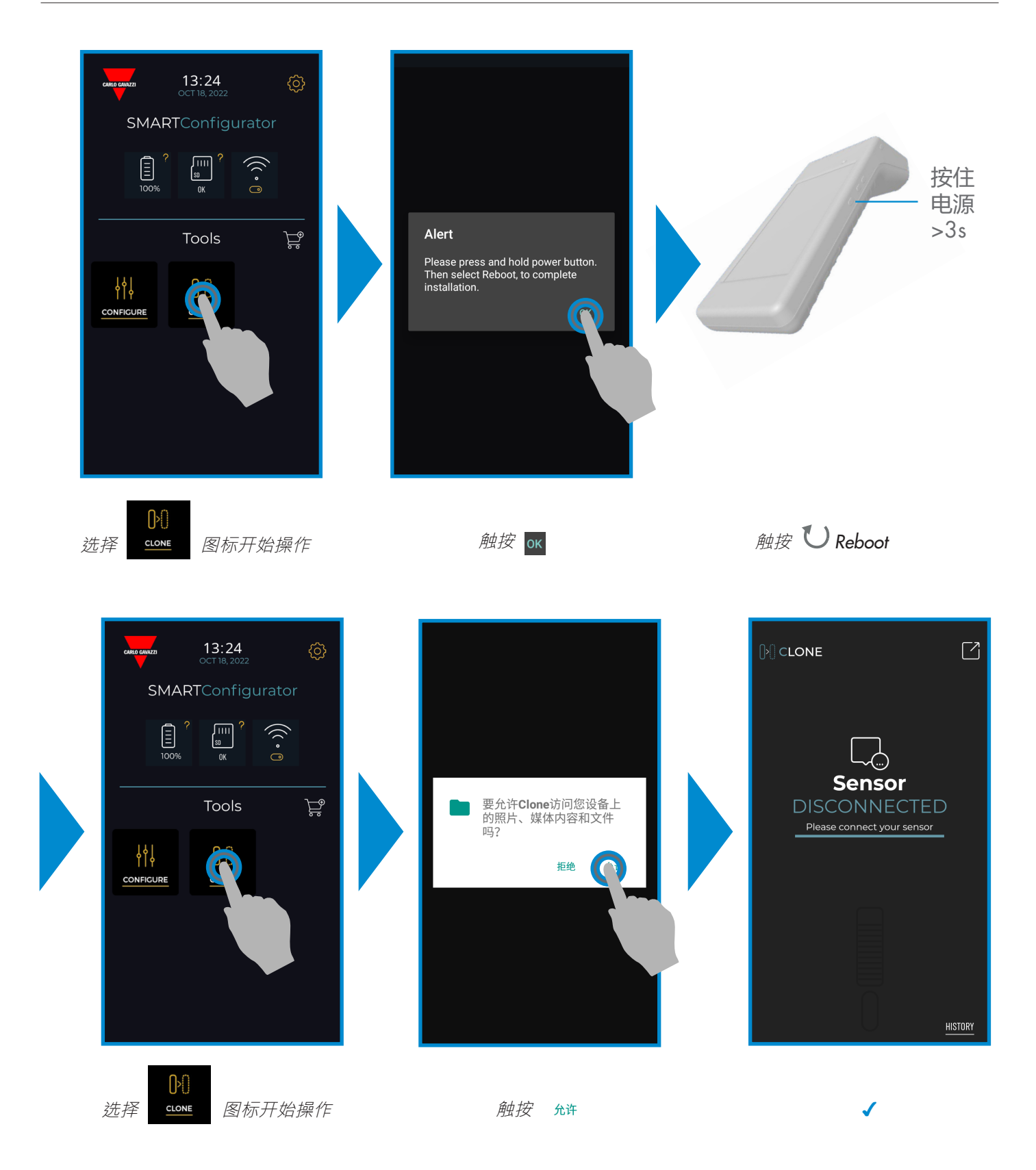

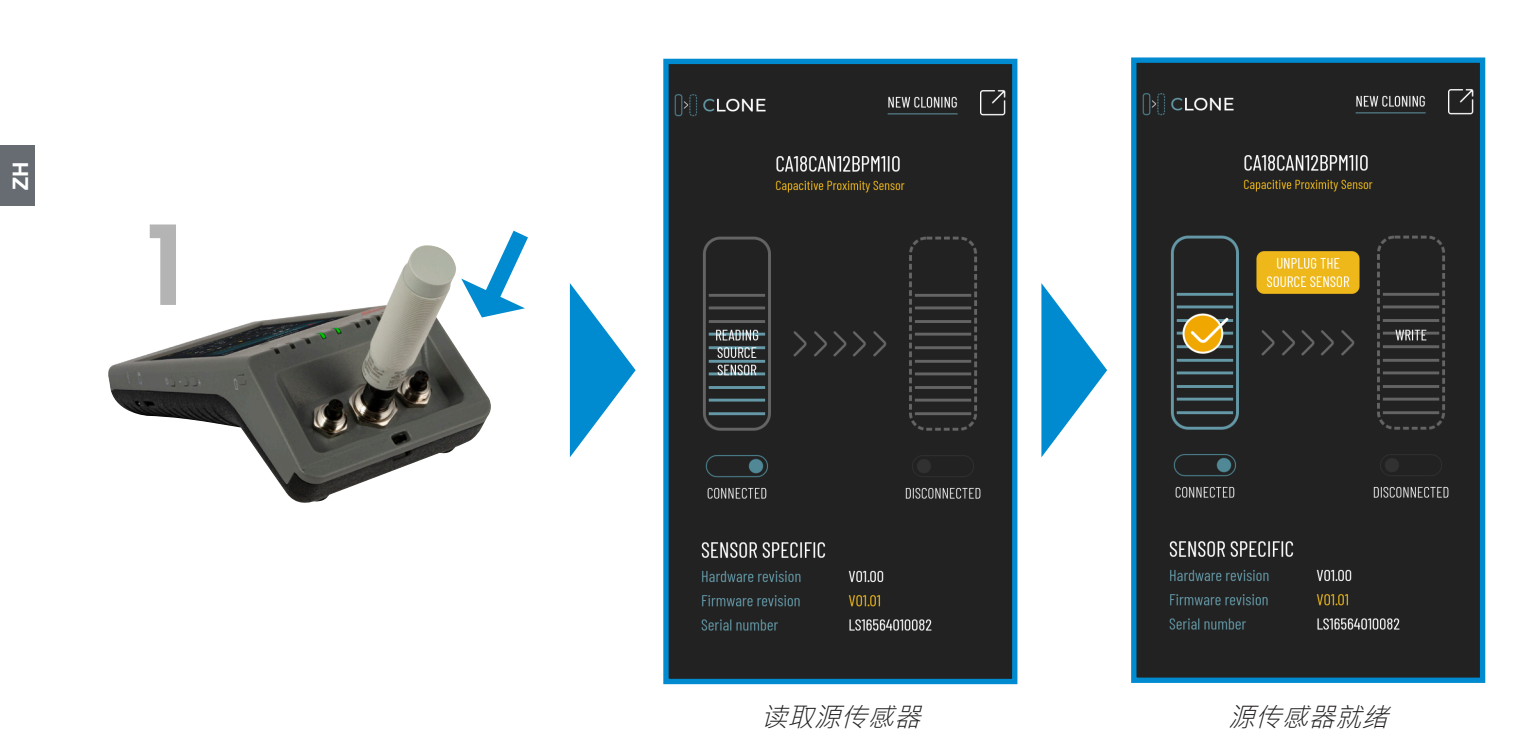

 $[$ <sup>2</sup> $]$  CLONE NEW CLONING 7 CA18CAN12BPM1I0 **ximity** S 2DISCONNECTED DISCONNECTED SENSOR SPECIFIC Not detected Not detected Not detected

源传感器已拔出

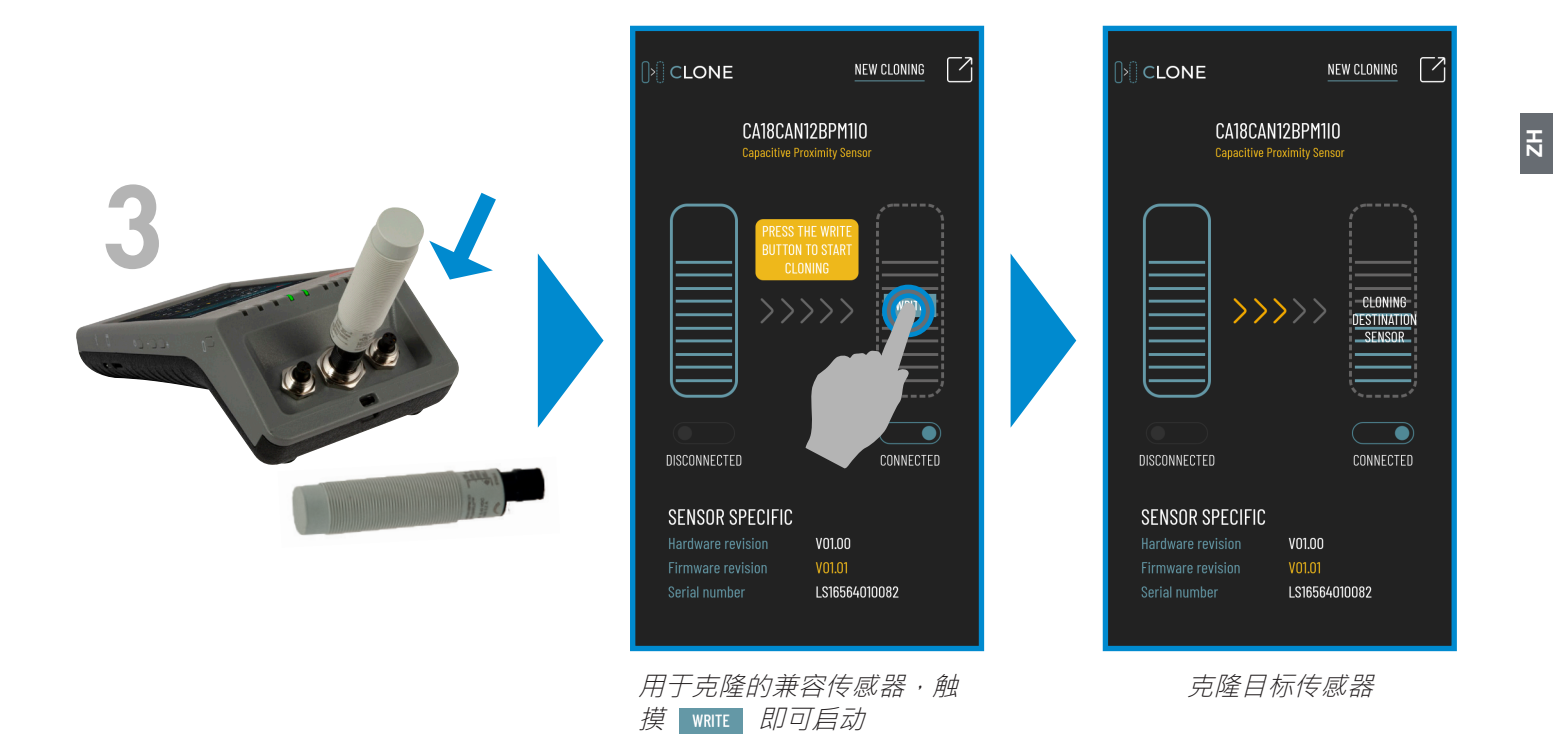

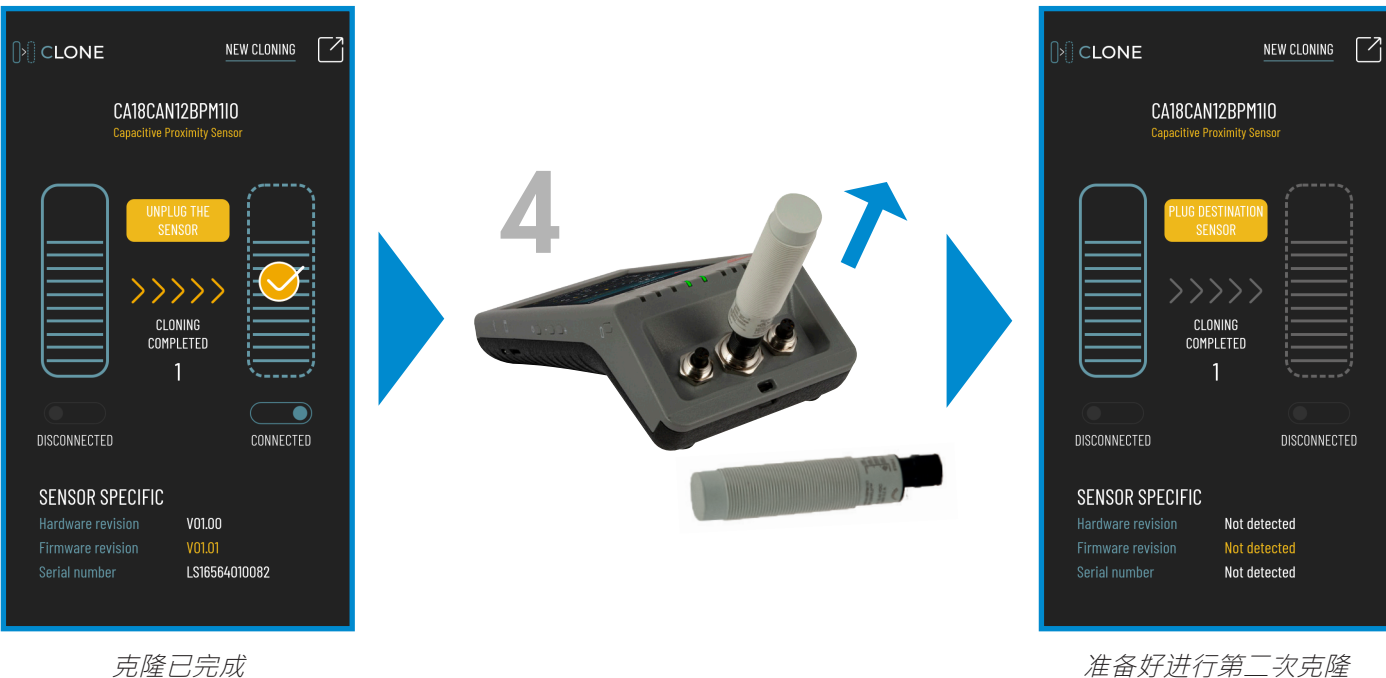

版本 3 - 12/2022 | SCTL55 智能配置器 | © 2022 | CARLO GAVAZZI Industri

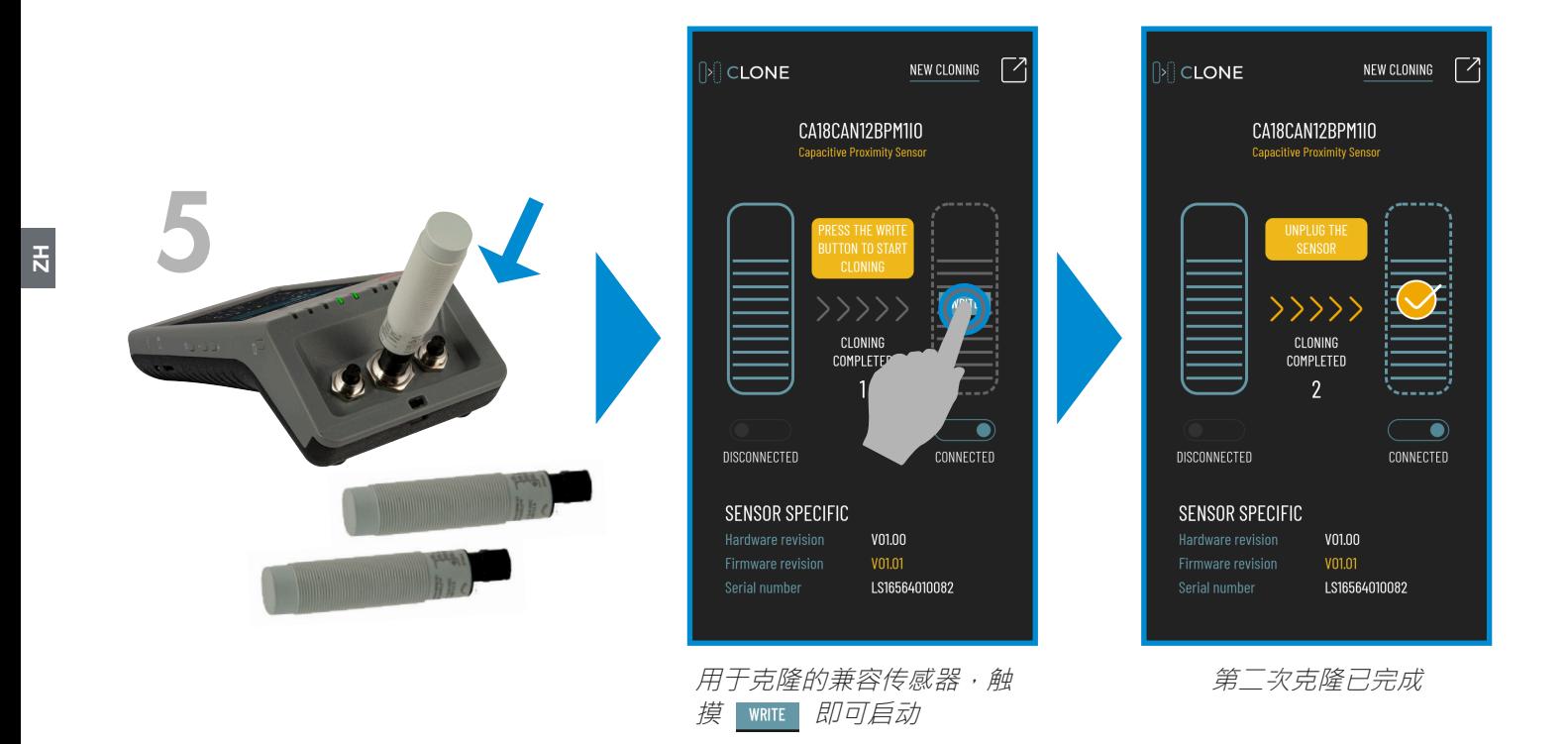

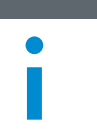

i 可以重复此操作 **<sup>∞</sup>** <sup>次</sup>

# **8.1 连接错误传感器示例**

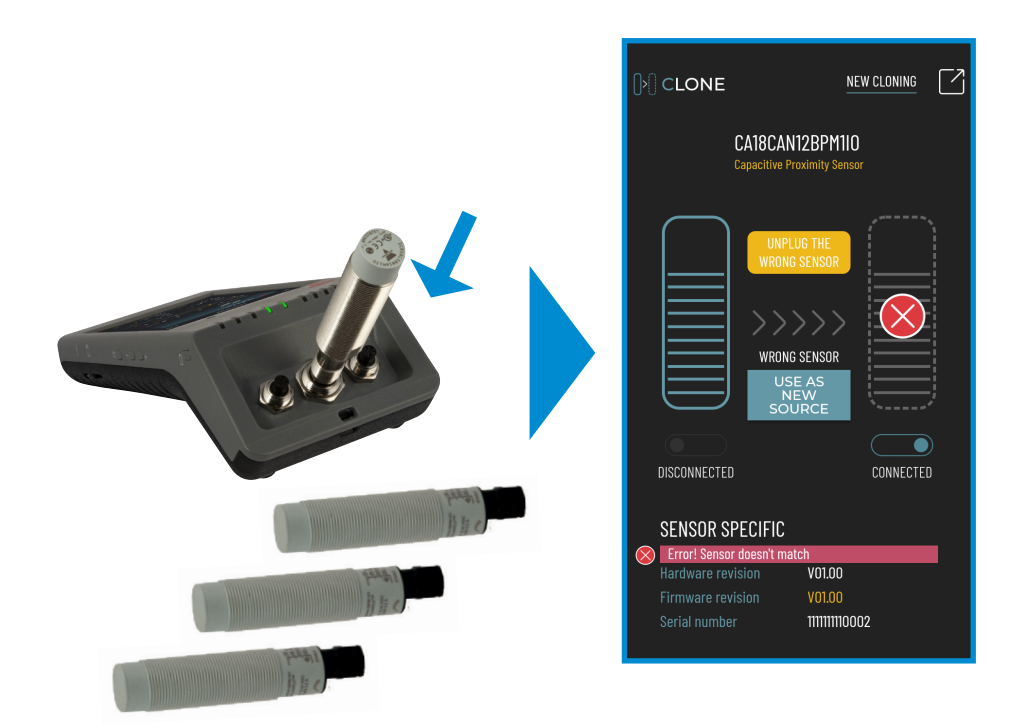

#### **解决方案 1**

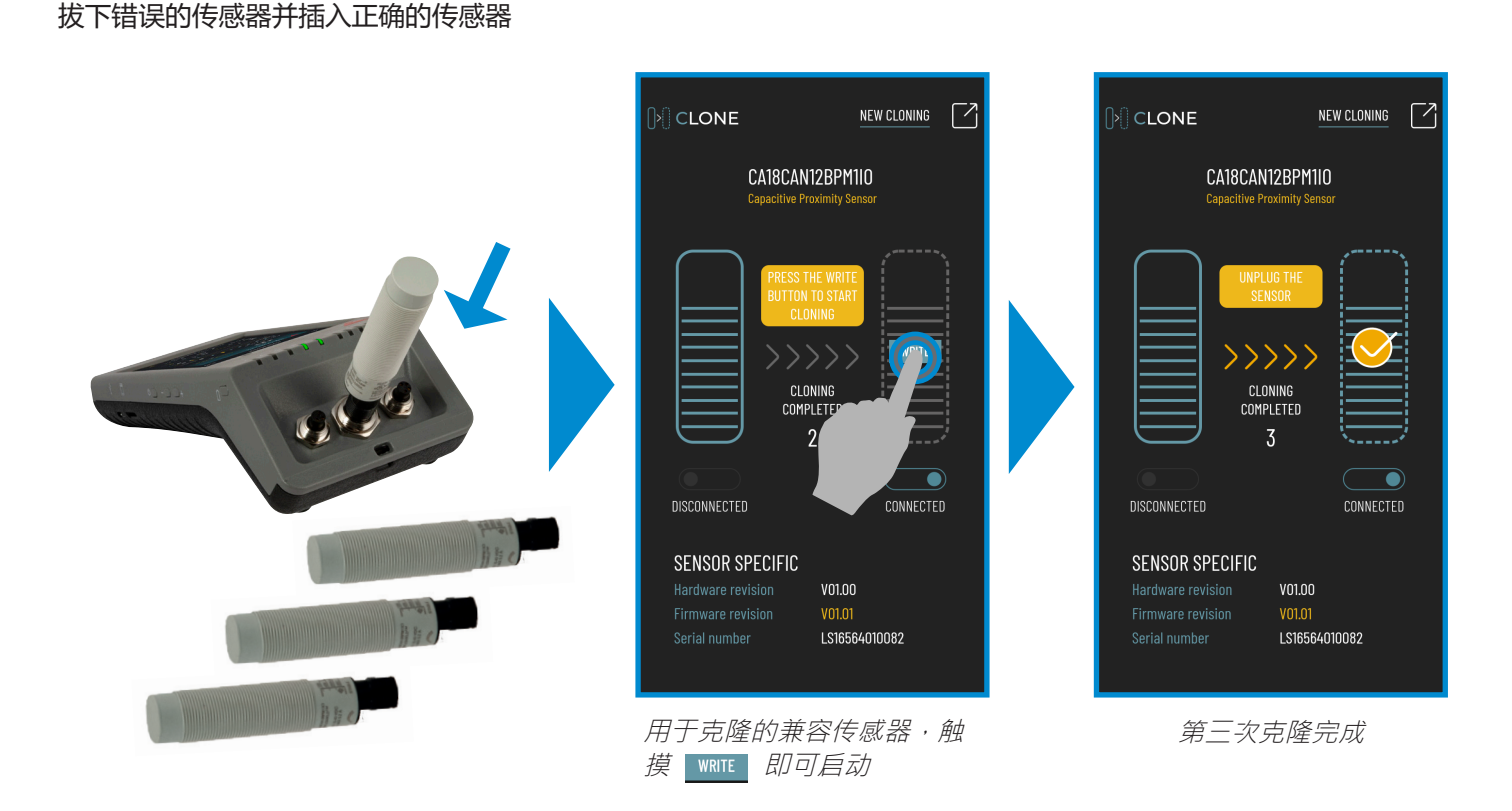

#### **解决方案 2**

#### 使用最后一个传感器作为新源

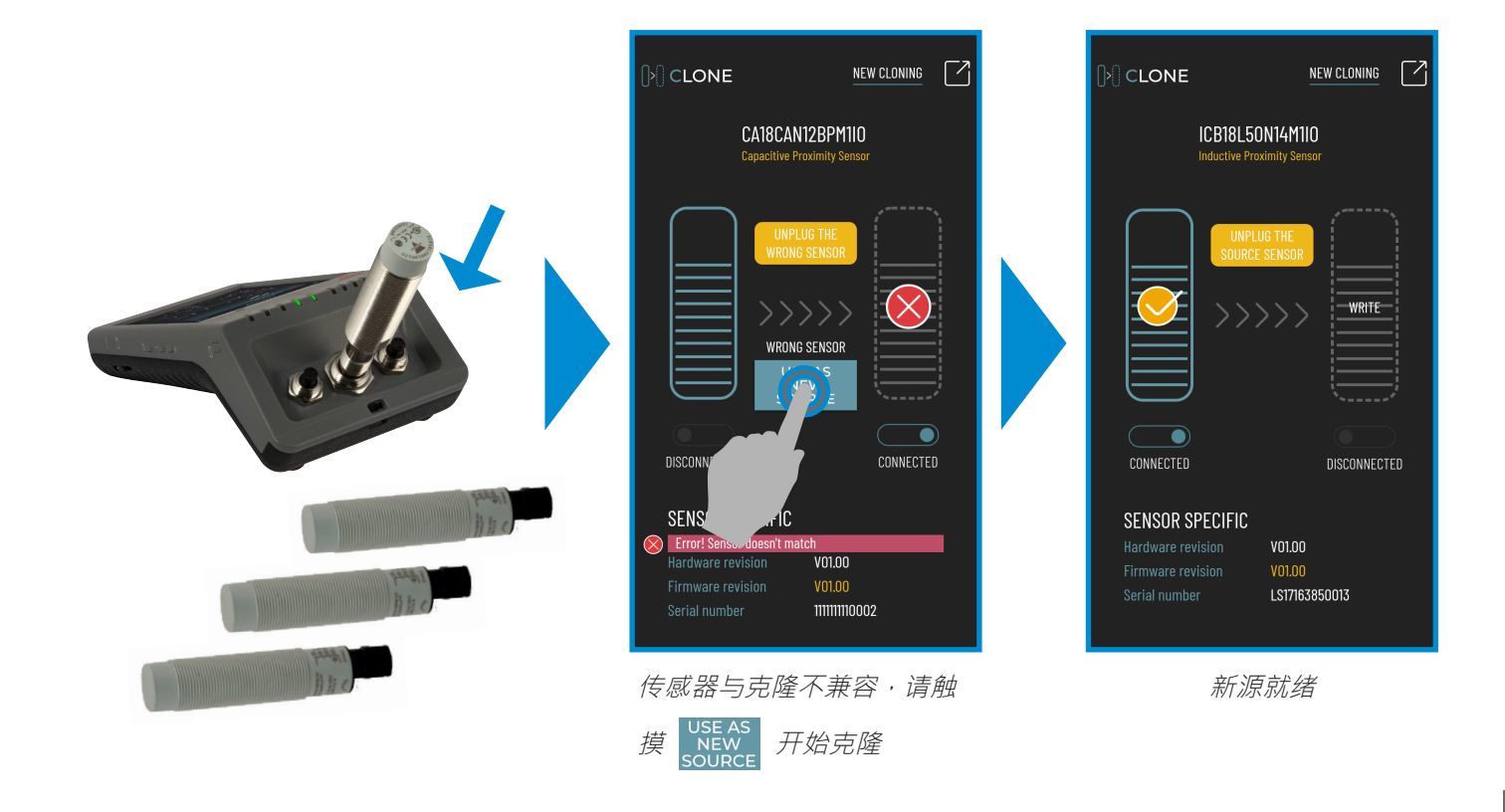

**ZH**

#### 拔下错误的传感器并重置全部

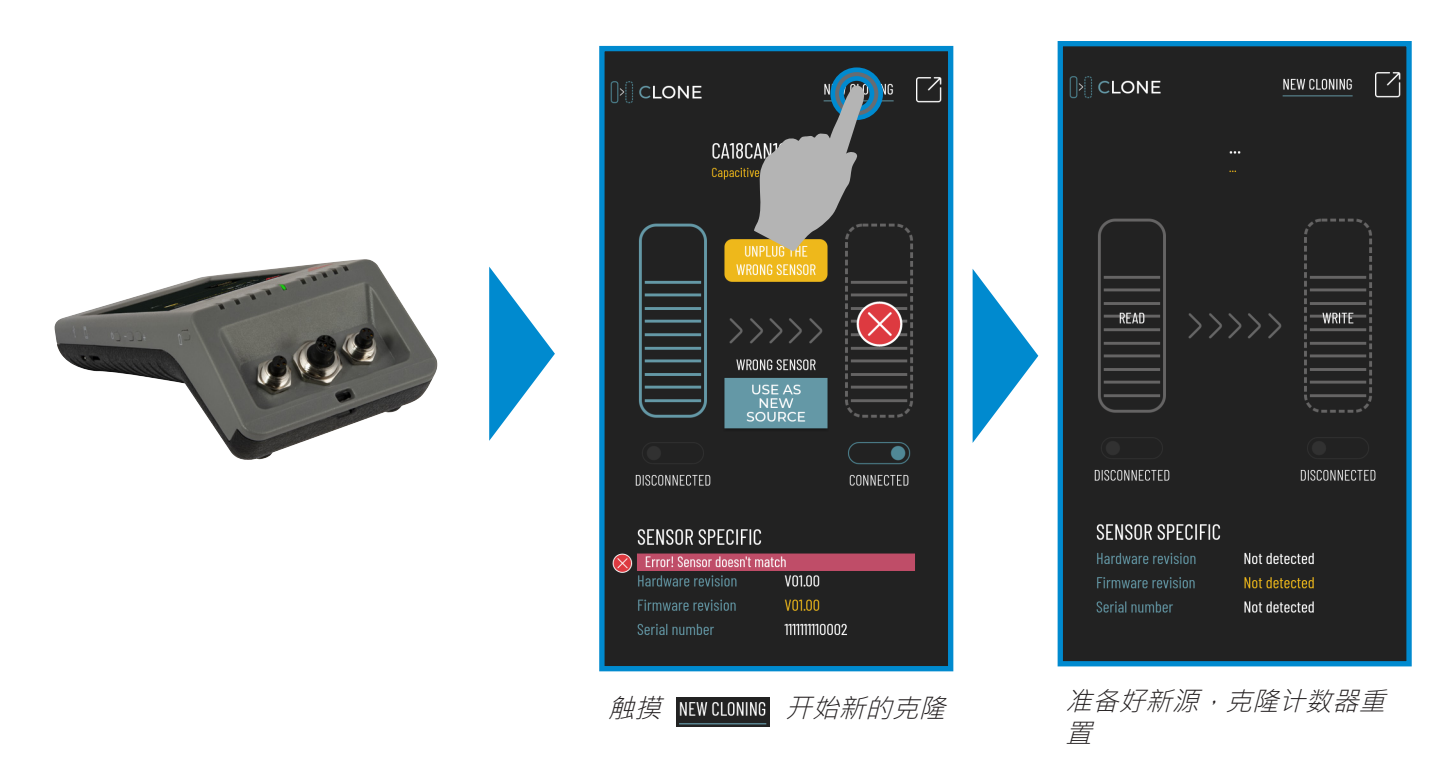

## **8.2 历史**

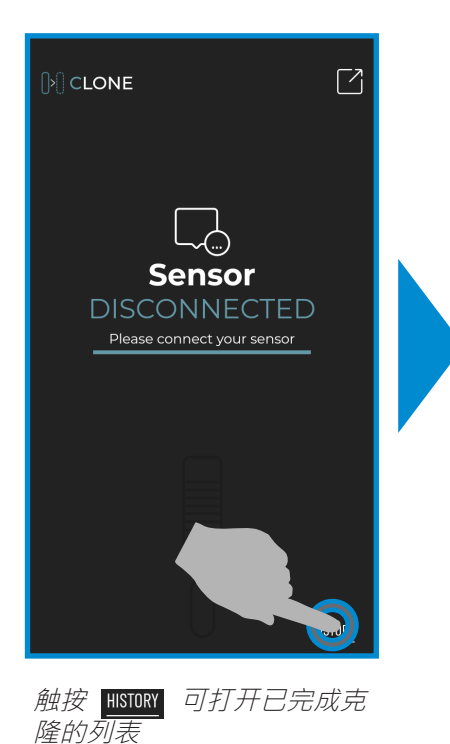

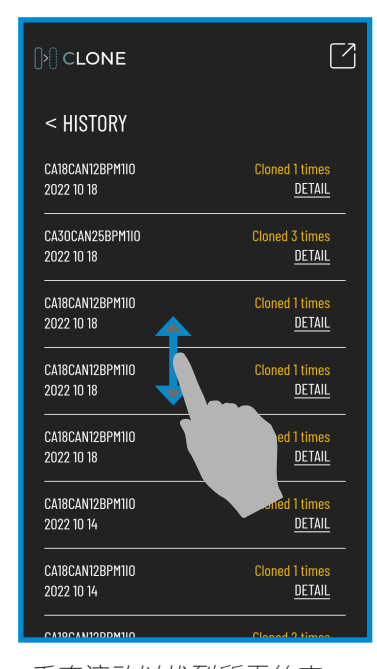

垂直滚动以找到所需的克 隆,然后触摸以获取 更多信息

#### 关闭克隆应用程序并返回 主屏幕